# Adapay

# 代理商控制台操作手册

## 上海汇付支付有限公司

## 版权声明

本文档版权归上海汇付支付有限公司所有,并保留一切权利。未经书面许可,任 何公司和个人不得将此文档中的任何部分包括其中所含的所有资料进行复制、公开、转 载或以其他方式传播、散发给第三方,否则,本公司将必追究其法律责任。

## 免责条款

本文档仅提供阶段性信息,因市场情况变化迅速,所含内容可根据产品的实际情 况随时更新、修改,恕不另行通知。所以,本文档仅供参考使用,不提供任何形式的担 保,如因文档使用不当造成的直接或间接损失,本公司不承担任何责任。

联系我们

- 邮编:200030
- 电话[:021-33323833](tel:021-33323833)
- 邮箱:[hi@adapay.tech](mailto:hi@adapay.tech)

网址[:www.huifu.com](http://www.huifu.com)

地址:上海市宜山路 700 号普天信息产业园 2 期 C5 栋

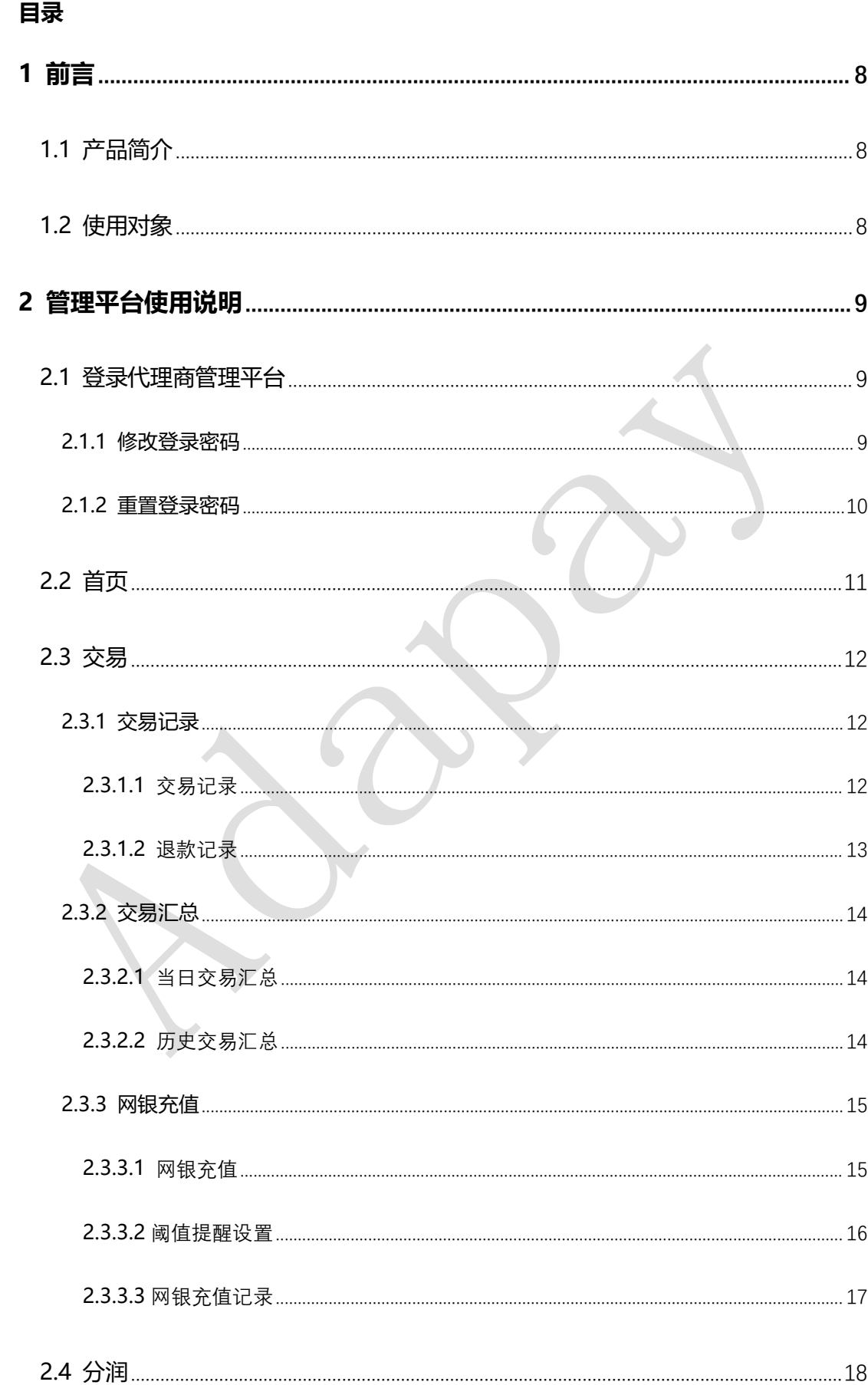

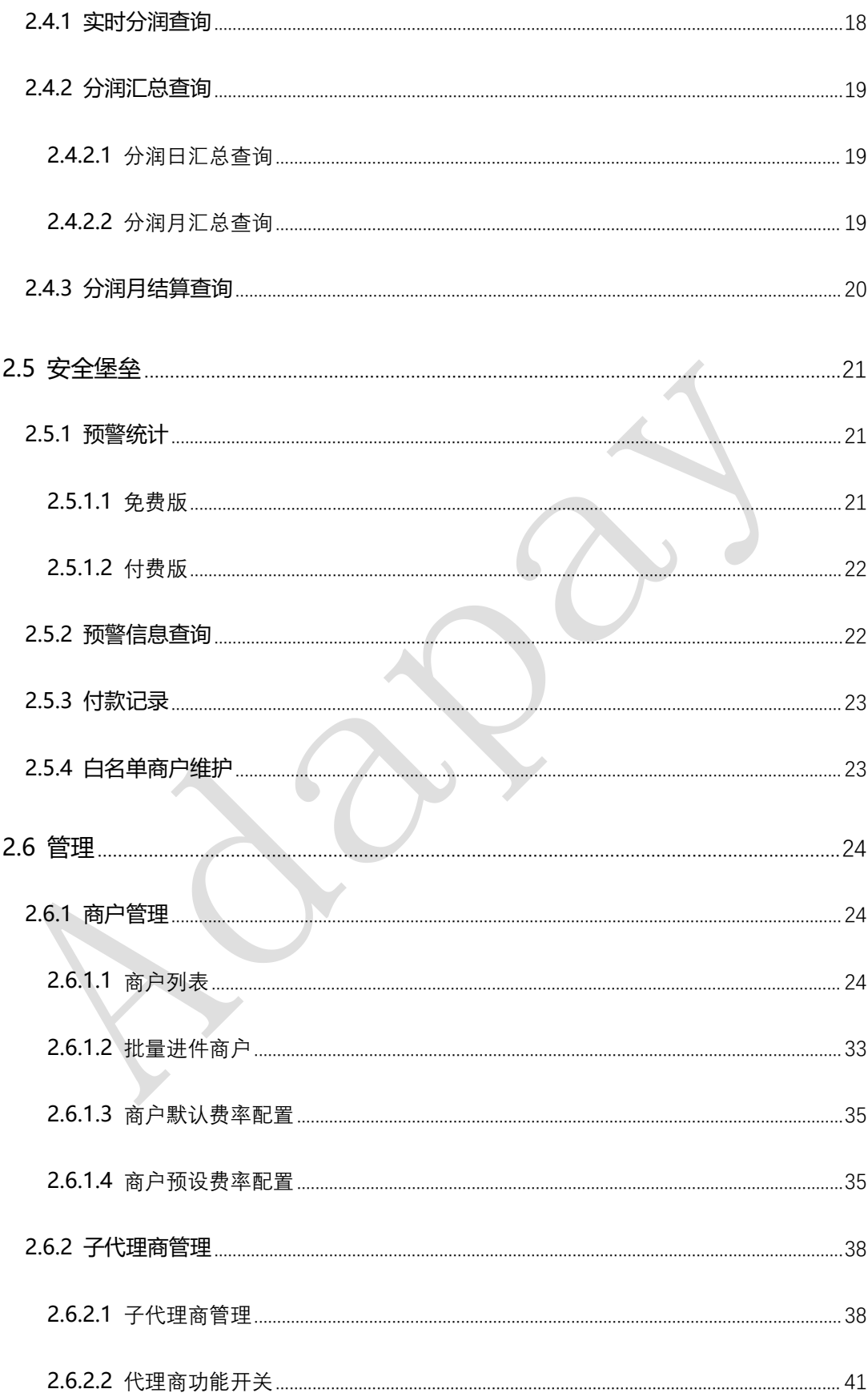

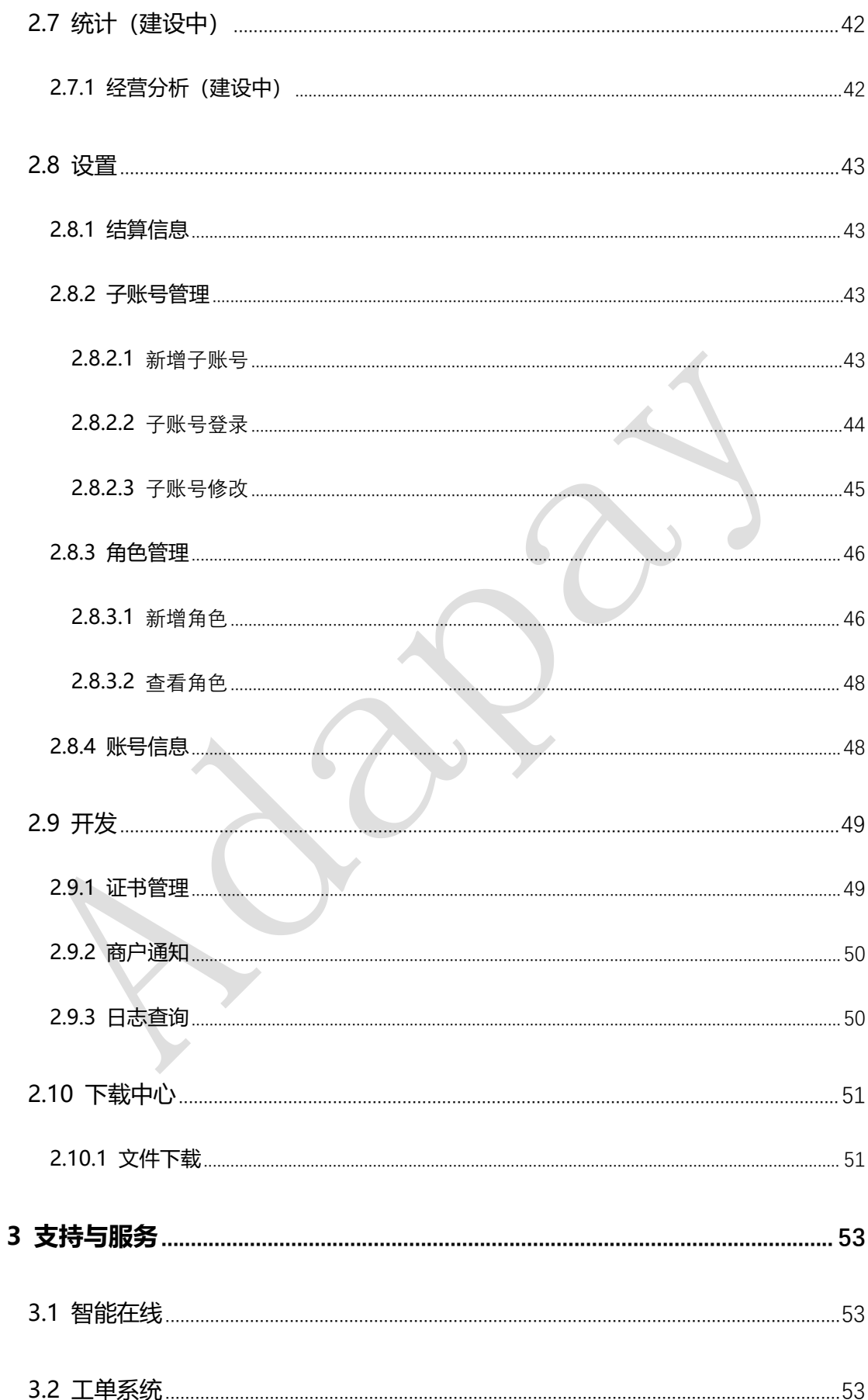

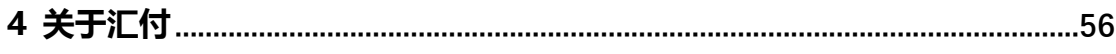

#### **修订记录:**

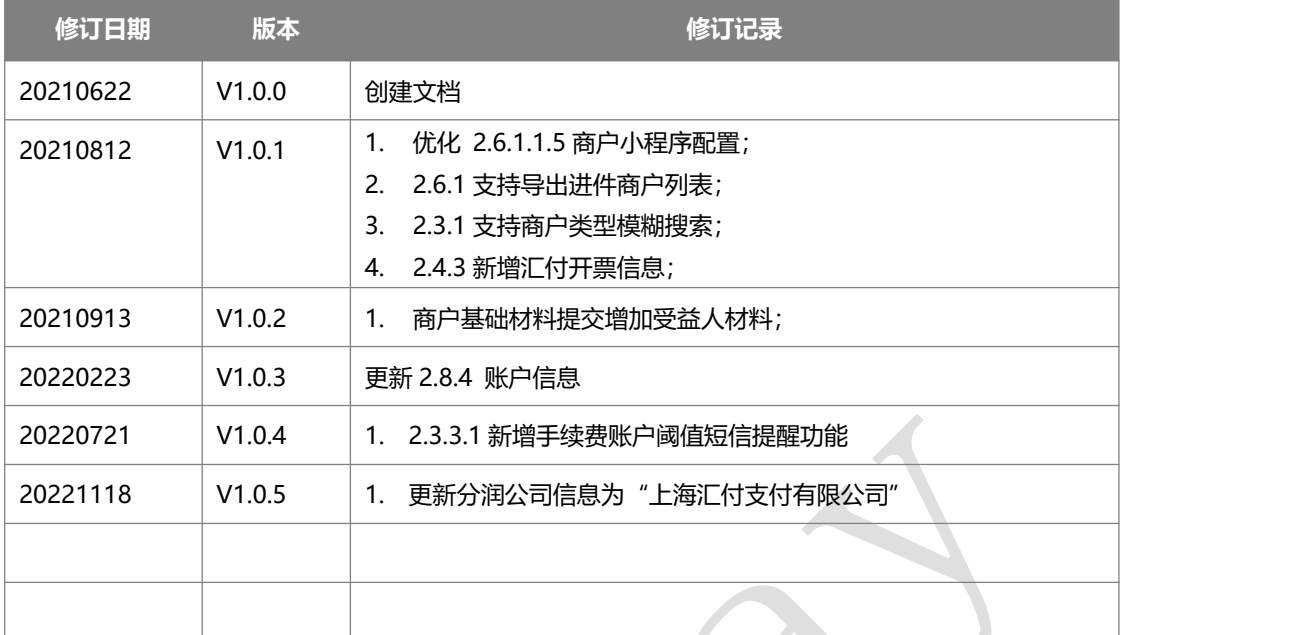

 $\overline{\mathbb{C}}$ 

# <span id="page-7-0"></span>**1** 前言

## <span id="page-7-1"></span>1.1 产品简介

Adapay 是提供一站式支付解决方案的平台,帮助您快速集成主流支付渠道,以数字 化服务保障支付过程的安全畅通。

提供简单易用的代理商控制管理平台,方便您统一管理所有交易,有效降低您的开发接 入和管理成本。还有可选的、标准化的增值服务模块,不断的迭代升级,为您创造增值价值。

## <span id="page-7-2"></span>1.2 使用对象

本手册的使用对象为代理商的平台操作人员。

# <span id="page-8-0"></span>**2** 管理平台使用说明

## <span id="page-8-1"></span>2.1 登录代理商管理平台

打开浏览器,进入控台地址:[登录](https://console.adapay.tech/merconsole/login)

输入您的手机进行登录,进入管理平台。

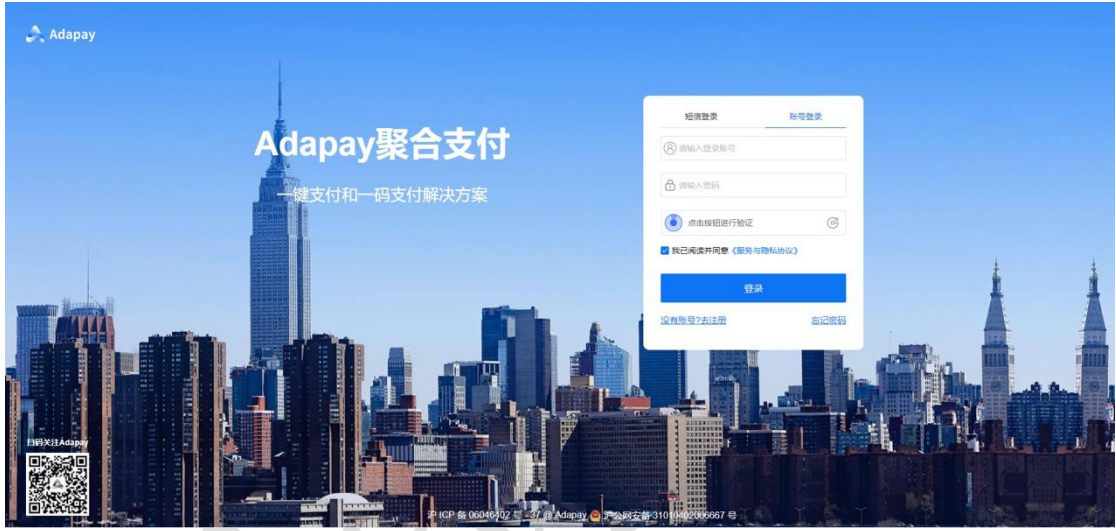

<span id="page-8-2"></span>2.1.1 修改登录密码

如您未设置密码,您需要设置您的登录密码(至少包含数字、字母、特殊字符中的 2 种,且不少于 8 位),后续登录时,可使用短信验证码或者密码登录。

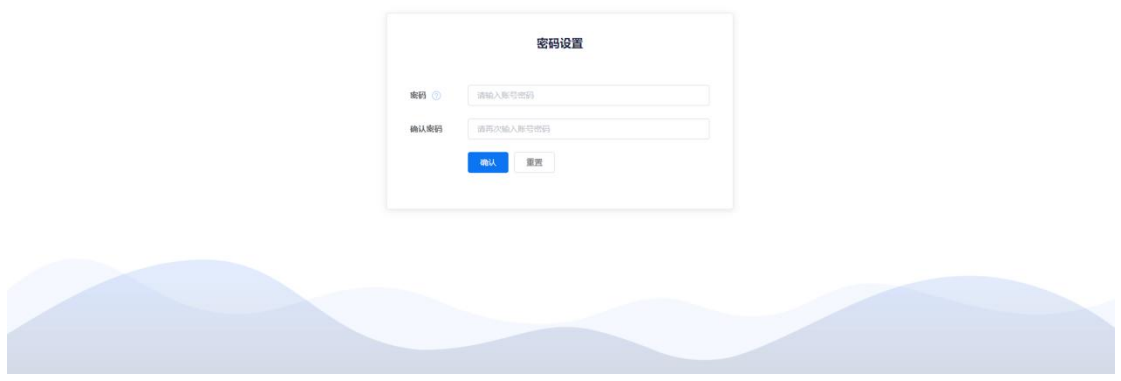

## <span id="page-9-0"></span>2.1.2 重置登录密码

若您忘记登录密码或者需要修改登录密码,可通过 账户登录页面 -> **[忘记密码](https://console.adapay.tech/login_reset.html?type=3&to=login)** 进行

修改。

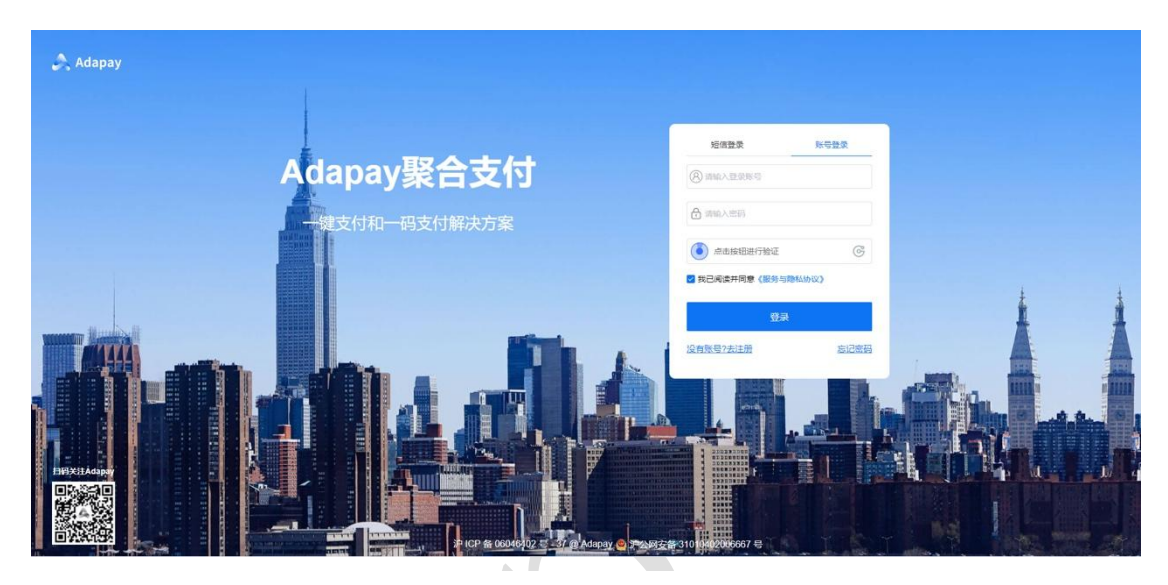

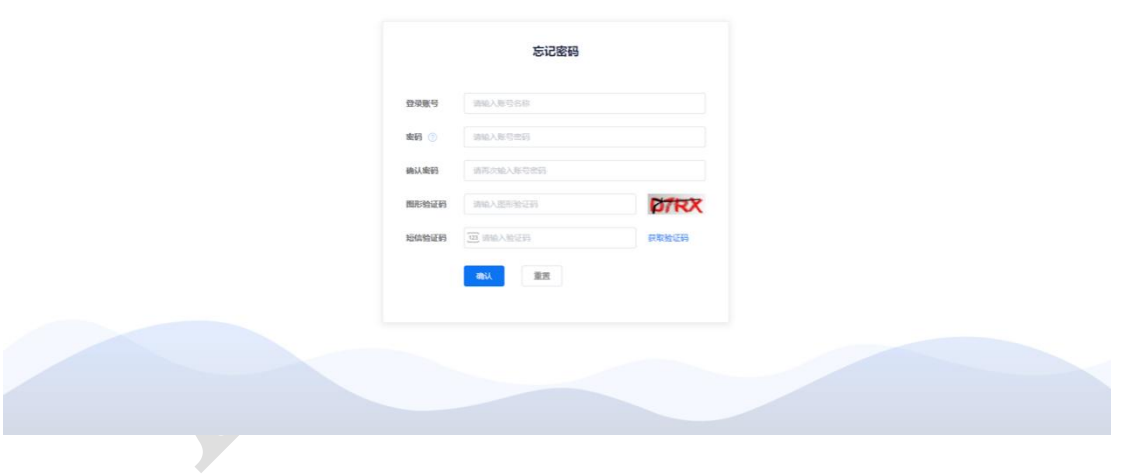

## <span id="page-10-0"></span>2.2 首页

您可以在 代理商控台 –> 首页 中查看公告信息、用户手册、API 文档和账户信息。

账户信息包括:代理商名称、代理商码、手机、邮箱等信息。

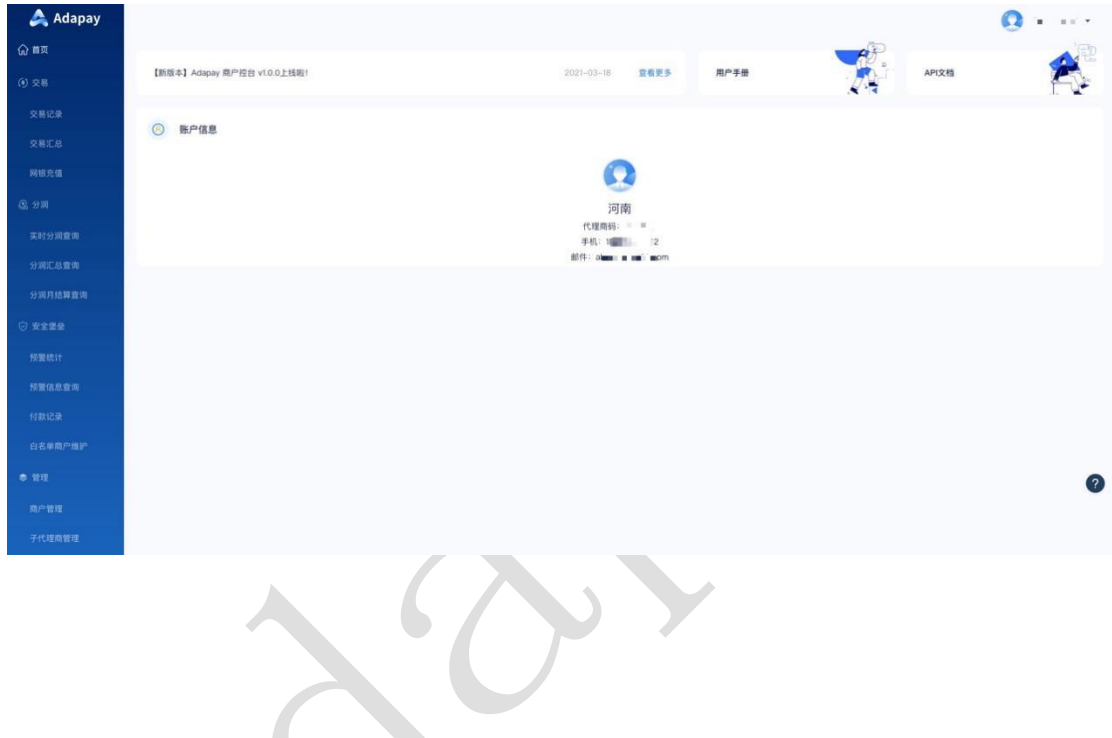

## <span id="page-11-0"></span>2.3 交易

#### <span id="page-11-1"></span>2.3.1 交易记录

<span id="page-11-2"></span>2.3.1.1 交易记录

您可查询自有商户或下级代理拓展商户的交易明细,查询条件有"选择时间(查询时间 范围需小于等于 31 天) "、"支付渠道"、"商户类型 (下级代理商/直属商户) "、"订 单号"、" 支付对象 id "、"微信/支付宝订单号",点击"搜索"。**商户类型支持模糊搜索**

#### **和下拉框选择**

可查询的信息:交易时间、商户类型、下级代理商/直属商户名称、支付渠道、交易金 额、手续费金额、支付模式、微信/支付宝订单号、订单号、支付对象 id、操作(分账信息 详情)。

根据查询条件可生成文件并导出(若输入微信/支付宝订单号条件进行查询,则暂不支 持下载)。选择导出文件编码(有 UTF-8、GBK 两种编码可选),以及文件下载类型(有 CSV、 EXCEL 两种类型可选), 点击导出以后, 请在 [下载中心](#page-50-0) 查询下载。

注意:数据导出,暂不支持导出分账明细;

菜单路径:交易 -> 交易记录 -> 交易记录 查询界面:

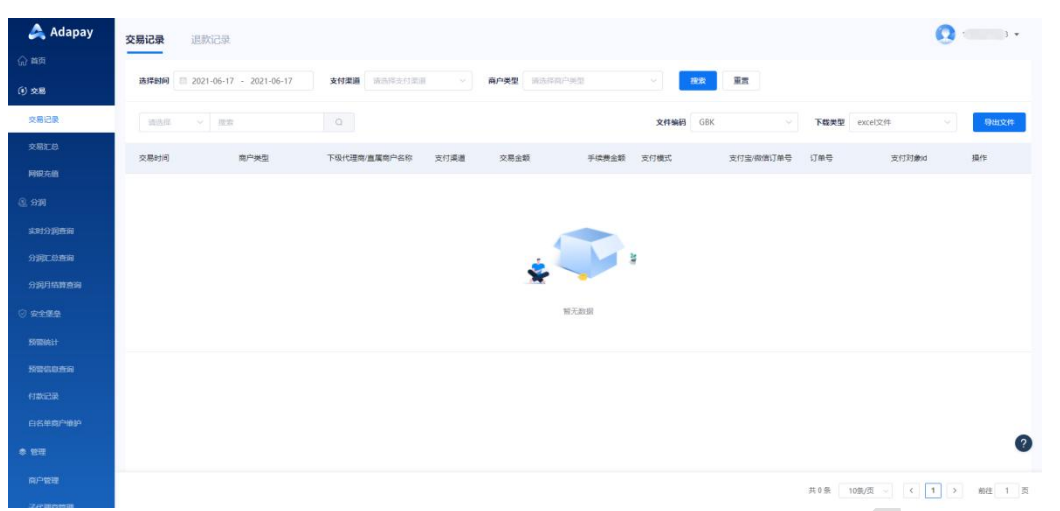

#### <span id="page-12-0"></span>2.3.1.2 退款记录

您可查询自有商户或下级代理拓展商户的退款明细,查询条件有"选择时间(查询时间 范围需小于等于 31 天) "、"支付渠道"、"商户类型 (下级代理商/直属商户) "、"订 单号"、 "支付对象 id ", 点击"搜索"。

可查询的信息:退款时间、商户订单号、支付流水、商户类型、下级代理商/直属商户 名称、退款金额、退款手续费、交易状态、退款描述等。

菜单路径:交易 -> 交易记录 -> 退款记录

查询界面:

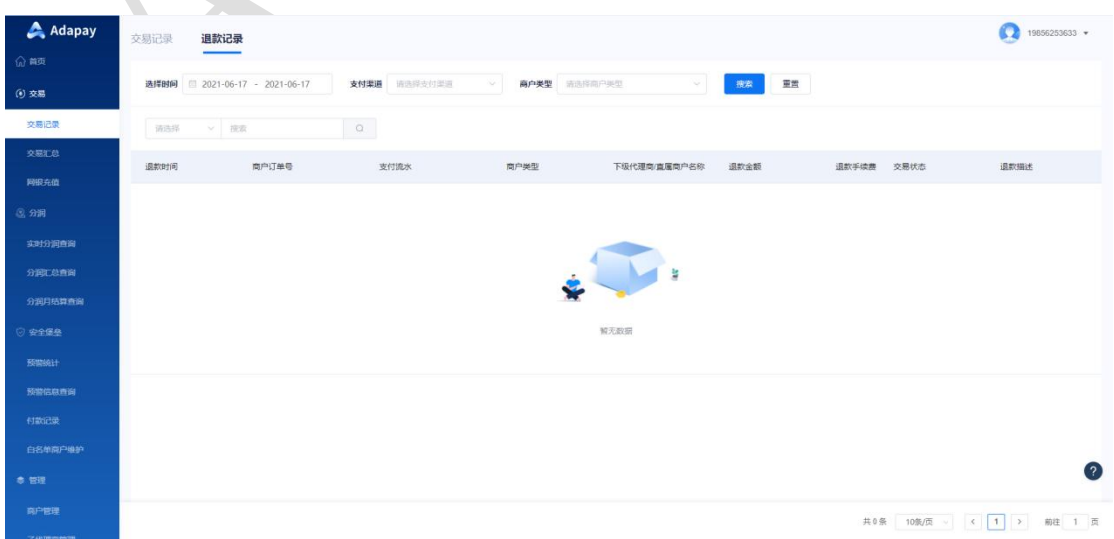

#### <span id="page-13-0"></span>2.3.2 交易汇总

#### <span id="page-13-1"></span>2.3.2.1 当日交易汇总

您可查询当日交易汇总信息,筛选条件有 "支付渠道"、"商户类型(下级代理商/直 属商户)",再点击"搜索"即可。

可查询的信息:交易时间、商户类型、下级代理商/直属商户名称、支付渠道、支付总 笔数、支付总金额、退款总笔数、退款总金额等。

根据查询条件可生成文件并导出(若输入微信/支付宝订单号条件进行查询,则暂不支 持下载)。选择导出文件编码(有 UTF-8、GBK 两种编码可选),以及文件下载类型(有 CSV、 EXCEL 两种类型可选),点击导出以后,请在 **[下载中心](#page-50-0)** 查询下载。

菜单路径:交易 -> 交易汇总 -> 当日交易汇总

查询界面:

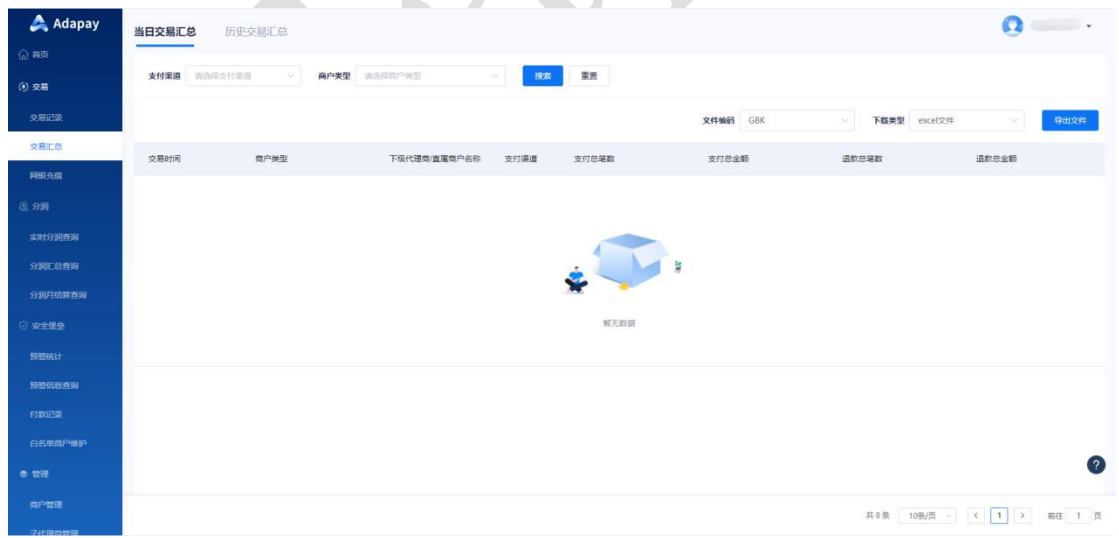

#### <span id="page-13-2"></span>2.3.2.2 历史交易汇总

您可查询历史交易汇总信息,筛选条件有 "选择时间(查询时间范围需小于等于 31 天)"、"支付渠道"、"商户类型(下级代理商/直属商户)",再点击"搜索"即可。

可查询的信息:交易时间、商户类型、下级代理商/直属商户名称、支付渠道、支付总 笔数、支付总金额、退款总笔数、退款总金额等。

根据查询条件可生成文件并导出(若输入微信/支付宝订单号条件进行查询,则暂不支 持下载)。选择导出文件编码(有 UTF-8、GBK 两种编码可选),以及文件下载类型(有 CSV、 EXCEL 两种类型可选),请在 **[下载中心](#page-50-0)** 查询下载。

菜单路径:交易 -> 交易汇总 -> 历史交易汇总

查询界面:

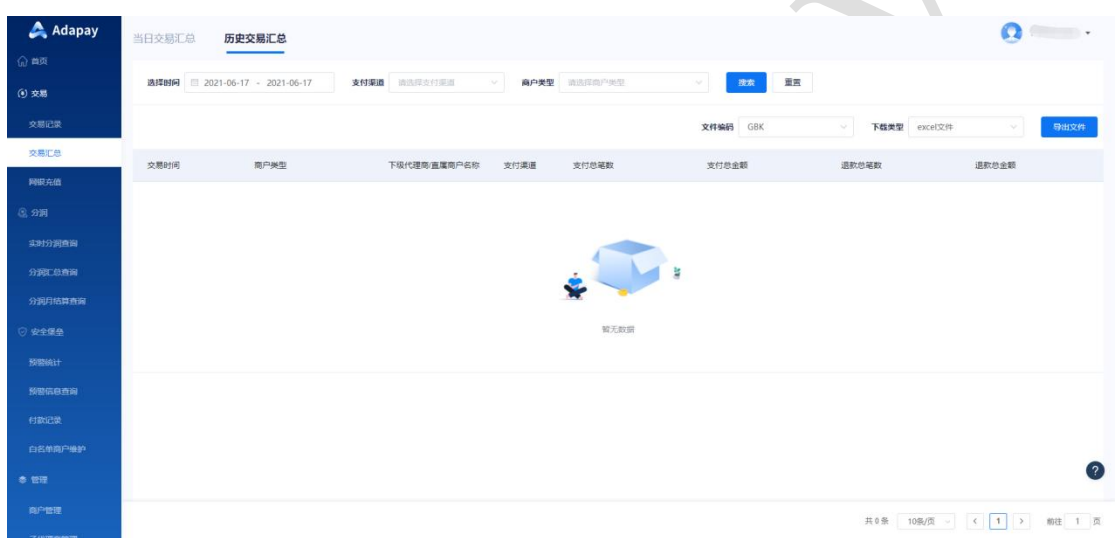

- <span id="page-14-0"></span>2.3.3 网银充值
- <span id="page-14-1"></span>2.3.3.1 网银充值

网银充值功能,用于代理商为其直拓的商户承担交易收款手续费场景。代理商通过此功 能充值到手续费账户中,商户手续费可从该账户余额中扣除

注意:单笔充值金额须大于 500 元且每笔充值需支付 10 元手续费

充值规则:

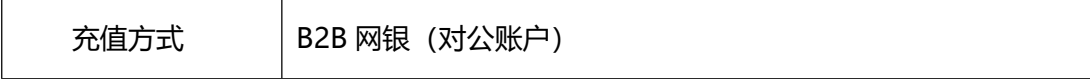

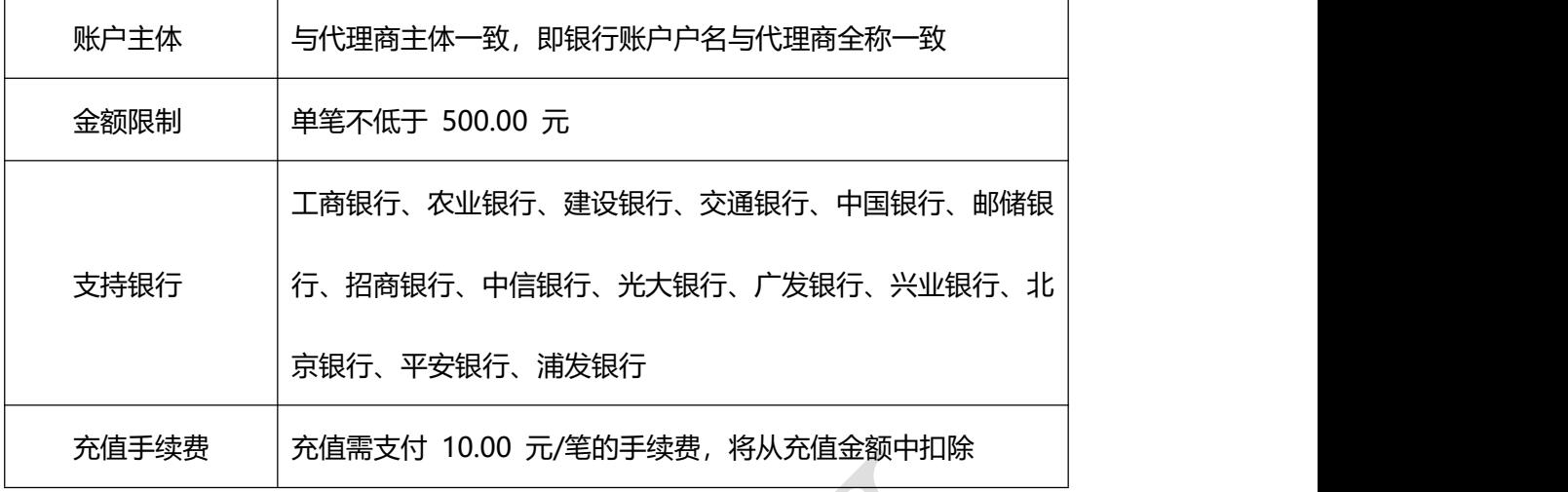

菜单路径: 交易 -> 网银充值 -> 网银充值<br><br><br>探面:

功能界面:

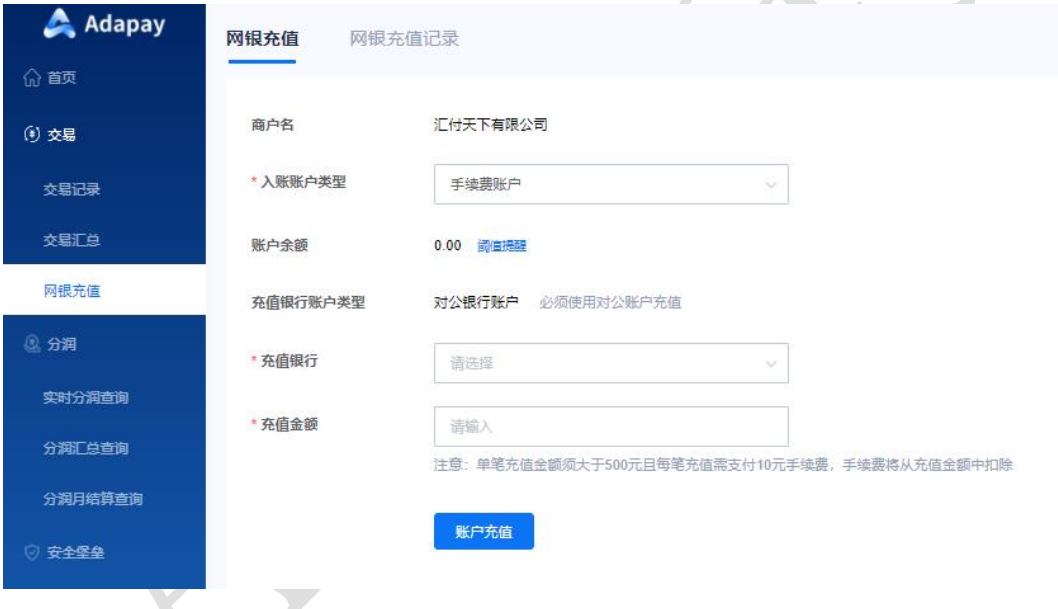

<span id="page-15-0"></span>2.3.3.2 阈值提醒设置

您可以通过该功能设置,若手续费账户低于所设置的所设的手续费账户余额,则会通过 短信通知联系人,每天仅推一次。

菜单路径:交易 -> 网银充值 -> 阈值提醒

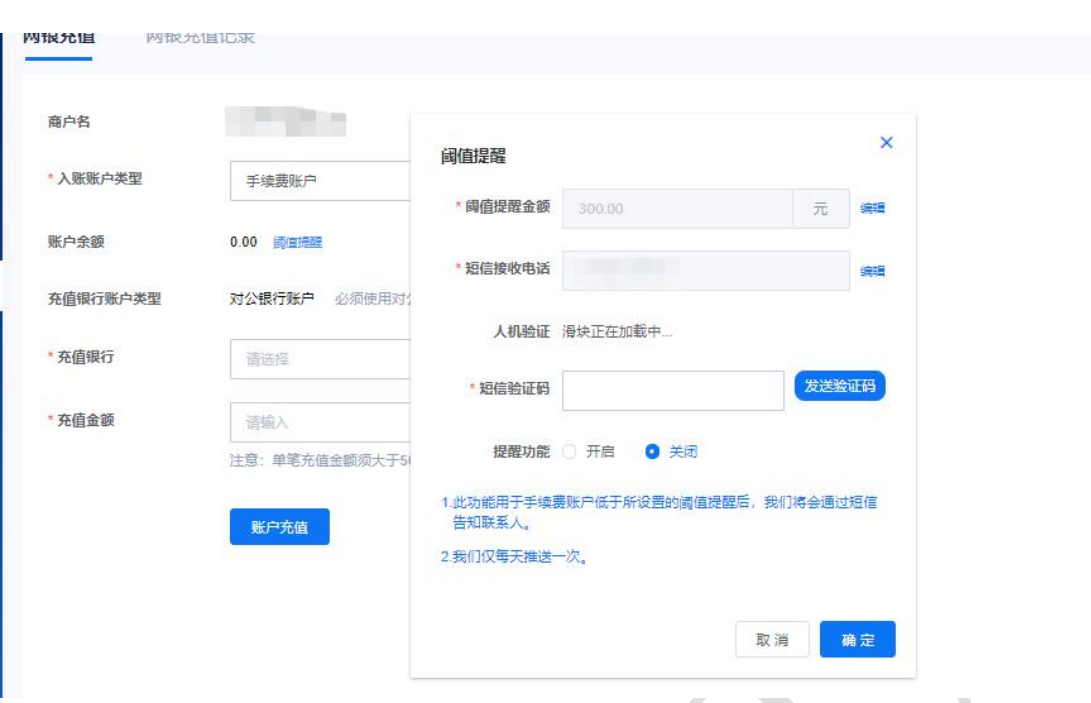

<span id="page-16-0"></span>2.3.3.3 网银充值记录<br>2.3.3.3 网银充值记录

您可以通过该功能查询手续费充值记录,根据需要选择"选择时间"、"交易状态"进行 查询。可查询出"操作时间"、"充值金额"、"银行名称"、"交易状态"。

交易状态包含:成功、失败、处理中、已受理。

菜单路径:交易 -> 网银充值 -> 网银充值记录

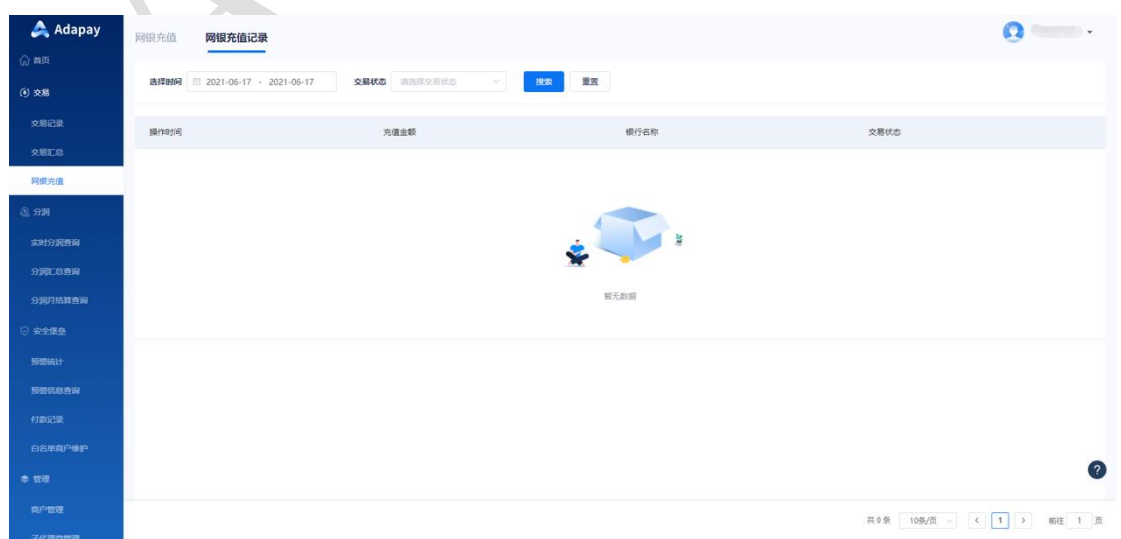

## <span id="page-17-0"></span>2.4 分润

#### <span id="page-17-1"></span>2.4.1 实时分润查询

您可查询实时分润信息,筛选条件有 "选择时间(查询时间范围需小于等于 31 天)"、 "交易类型"、"商户类型(下级代理商/直属商户)"、"商户订单号",、"支付流水号", 再点击"搜索"即可。

可查询的信息:交易时间、商户订单号、支付流水号、商户类型、分润商户名称、支付 渠道、交易类型、交易金额、分润金额等。

根据查询条件可生成文件并导出(若输入微信/支付宝订单号条件进行查询,则暂不支 持下载)。选择导出文件编码(有 UTF-8、GBK 两种编码可选),以及文件下载类型(有 CSV、 EXCEL 两种类型可选),点击导出以后,请在[下载中心](#page-50-0) 查询下载。

菜单路径:分润 -> 实时分润查询

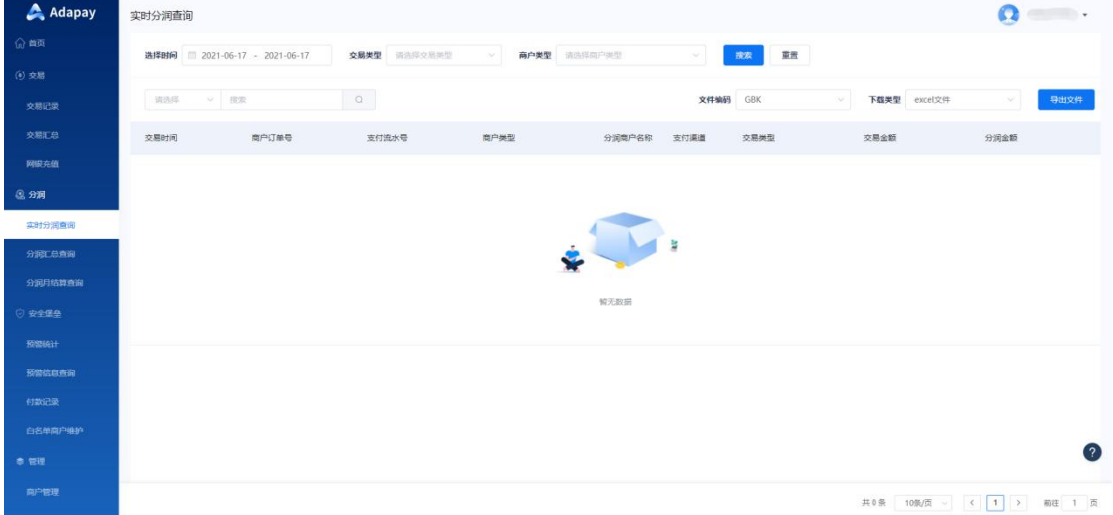

#### <span id="page-18-0"></span>2.4.2 分润汇总查询

#### <span id="page-18-1"></span>2.4.2.1 分润日汇总查询

您可查询日分润汇总信息,筛选条件有"选择时间(查询时间范围需小于等于 31 天)"、 "支付渠道"、 "分润商户类型(下级代理商/直属商户)",再点击"搜索"即可。

可查询的信息:日期、分润商户类型、分润商户名称、支付渠道、累计交易金额、累计 退款金额、分润金额等。

根据查询条件可生成文件并导出(若输入微信/支付宝订单号条件进行查询,则暂不支 持下载)。选择导出文件编码(有 UTF-8、GBK 两种编码可选),以及文件下载类型(有 CSV、 EXCEL 两种类型可选),点击导出以后,请在 **[下载中心](#page-50-0)** 查询下载。

菜单路径:分润 -> 分润汇总查询 -> 分润日汇总查询

功能界面:

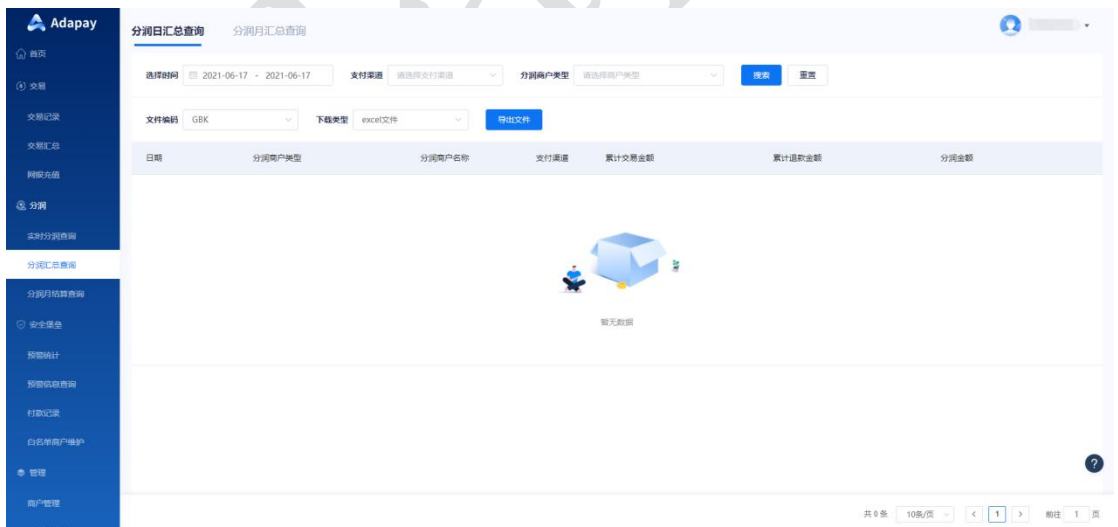

#### <span id="page-18-2"></span>2.4.2.2 分润月汇总查询

您可查询月分润信息,筛选条件有 "月份"、"支付渠道"、 "下级代理商列表"、 "直属商户列表",再点击"查询"即可。

可查询的信息:月份、分润提供方、累计交易金额、累计退款金额、分润金额、支付渠 道等。

根据查询条件可生成文件并导出(若输入微信/支付宝订单号条件进行查询,则暂不支 持下载)。选择导出文件编码(有 UTF-8、GBK 两种编码可选),以及文件下载类型(有 CSV、 EXCEL 两种类型可选),点击导出以后,请在 **[下载中心](#page-50-0)** 查询下载。

菜单路径:分润 -> 分润汇总查询 -> 分润月汇总查询

功能界面:

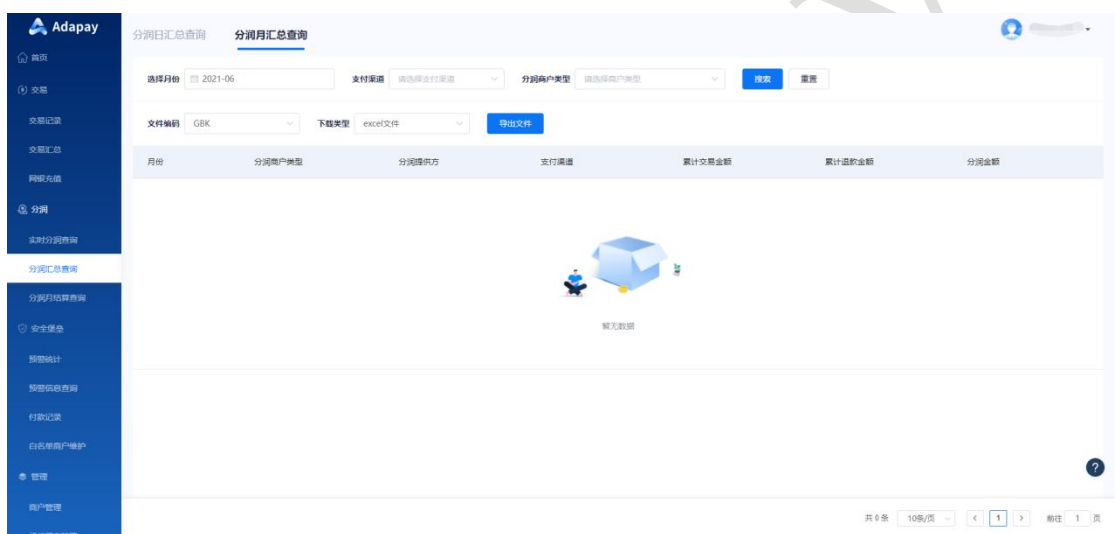

## <span id="page-19-0"></span>2.4.3 分润月结算查询

您可在此查询各月份分润金额及分润结算状态,筛选条件有 "选择月份"、"结算状 态",再点击"搜索"即可。

菜单路径:分润 -> 分润月结算查询

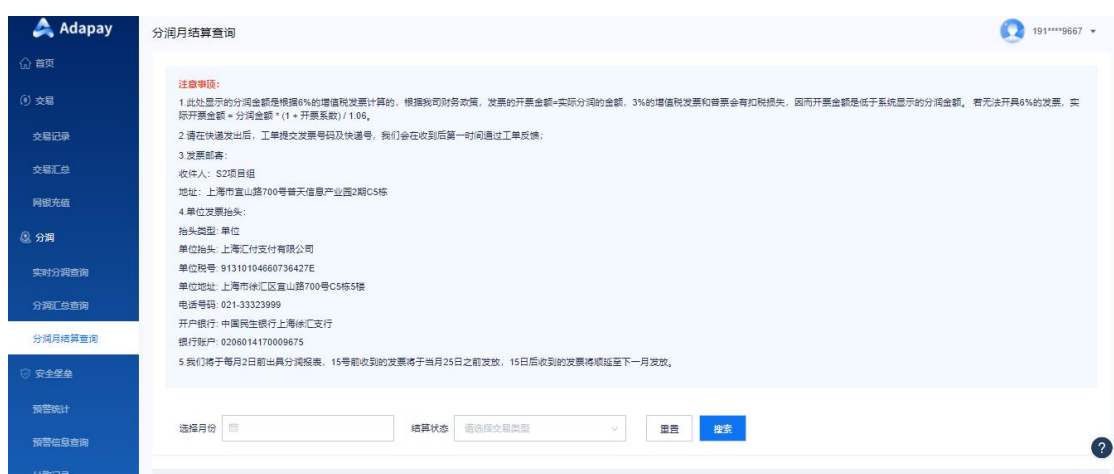

## <span id="page-20-0"></span>2.5 安全堡垒

为您提供对下属商户的风险识别和处置工具,通过一个较低的门槛,较便捷的接入赋予 代理商金融级别的风控能力。

<span id="page-20-1"></span>2.5.1 预警统计

<span id="page-20-2"></span>该功分为免费版预警统计和付费版预警统计。

2.5.1.1 免费版

免费版付费统计信息包含商户总数、昨日新增商户数、昨日有交易商户数、昨日高风险 商户数、昨日中风险商户数、涉及高风险交易笔数、涉及中风险交易笔数、涉及高风险交易 金额、涉及中风险交易金额。

菜单路径: 安全堡垒 -> 预警统计

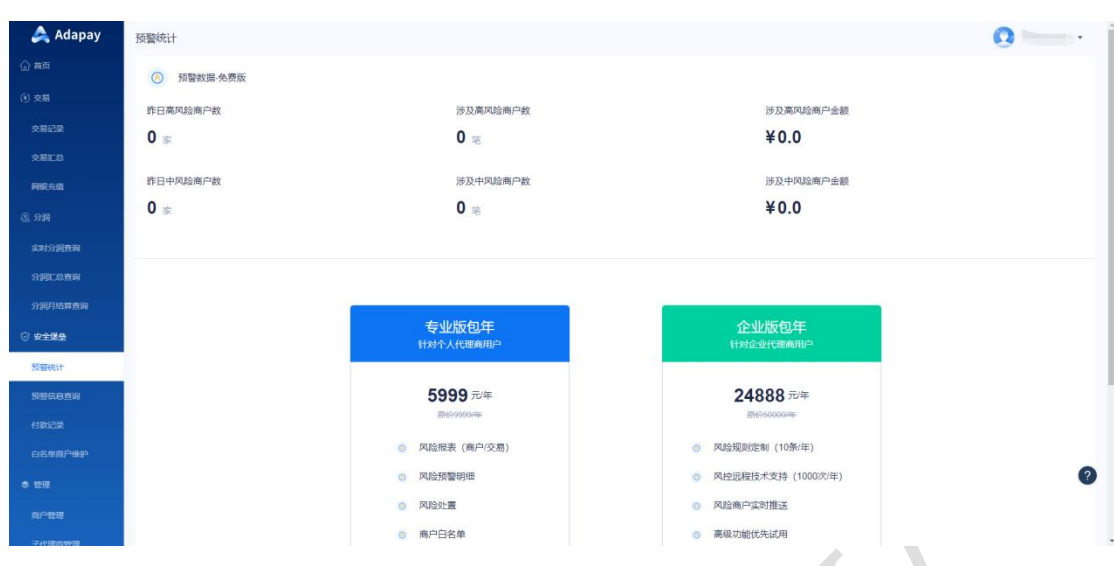

<span id="page-21-0"></span>2.5.1.2 付费版

除了每日更新商户总数据,付费版会提供风险商户各类报表,支持查询不同风险等级商 户明细及其命中规则,且您可以对其下风险商户进行关闭结算或关闭交易的处理。

<span id="page-21-1"></span>您可以在免费预警页面点击购买商品。

2.5.2 预警信息查询

付费代理商,可在此页面查询不同风险等级商户明细及其命中规则,且对风险商户进行 关闭结算或关闭交易的处理。

查询预警信息,筛选条件有 "选择时间"、"风险等级",再点击"搜索"即可。

点击关闭交易可对商户状态进行关闭,点击关闭结算可对商户结算进行关闭。

注意: 若要打开商户已关闭的结算或交易, 请提交工单联系我们。

菜单路径:安全堡垒 -> 预警信息查询

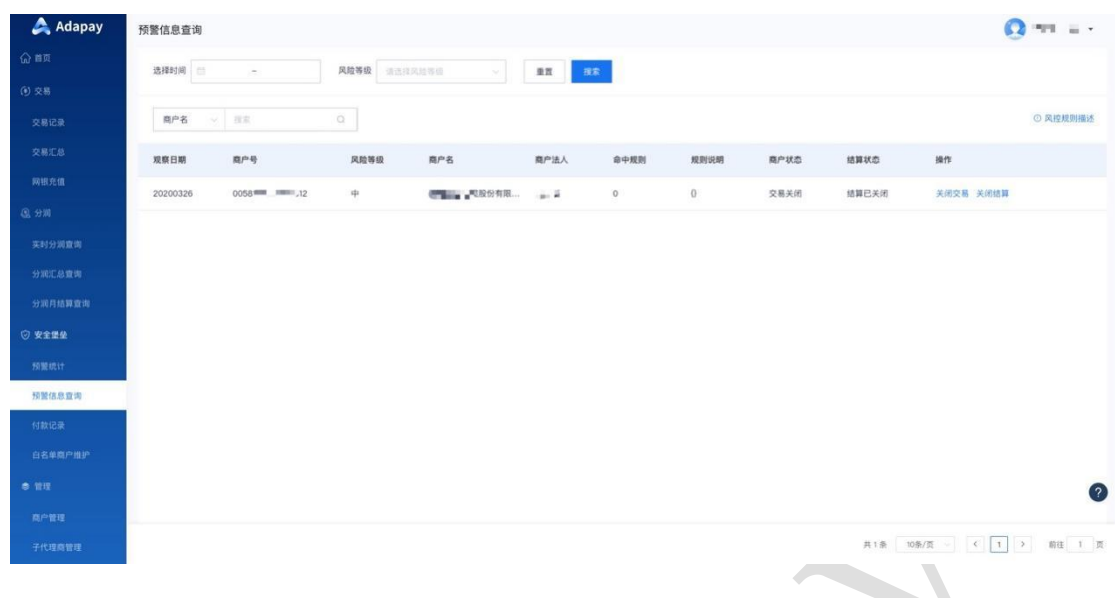

<span id="page-22-0"></span>2.5.3 付款记录

您可在此页面查询购买安全堡垒的购买记录。

筛选条件有 "选择时间"、"支付方式"、"支付状态",再点击"搜索"。

菜单路径: 安全堡垒 -> 付款记录

功能界面:

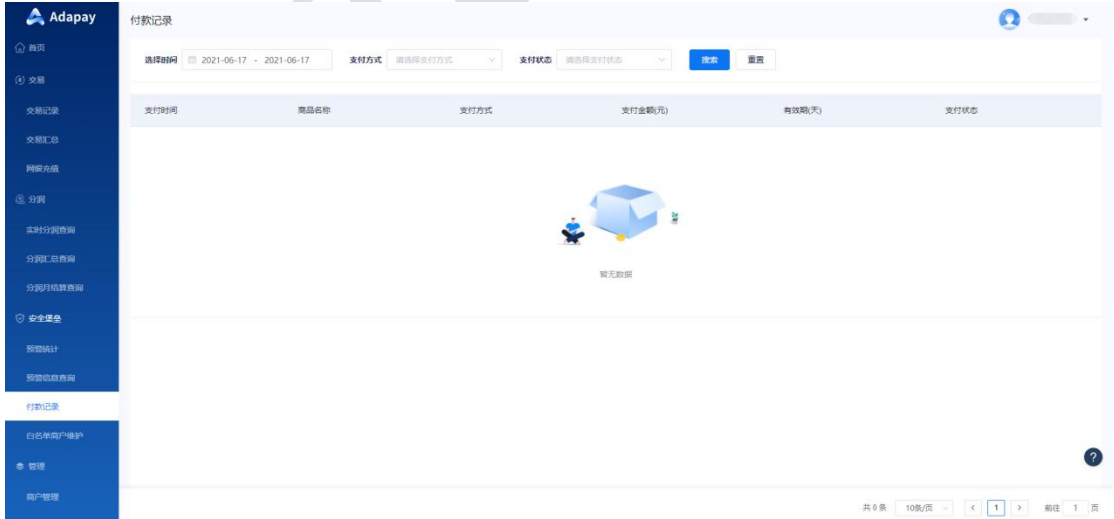

#### <span id="page-22-1"></span>2.5.4 白名单商户维护

您可在此页面维护商户白名单,目前白名单中的商户支持查看其 **[支付宝健康分](https://alipay.open.taobao.com/docs/doc.htm?spm=a219a.7629140.0.0.473f4b70dukFvw&treeId=482&articleId=109516&docType=1)** 。

筛选条件有 "商户名"、"商户号"、"法人名"、"日期",再点击"搜索"。

#### 注:未入驻支付宝通道的商户无法查询其健康分。

菜单路径:安全堡垒 -> 白名单商户维护

功能界面:

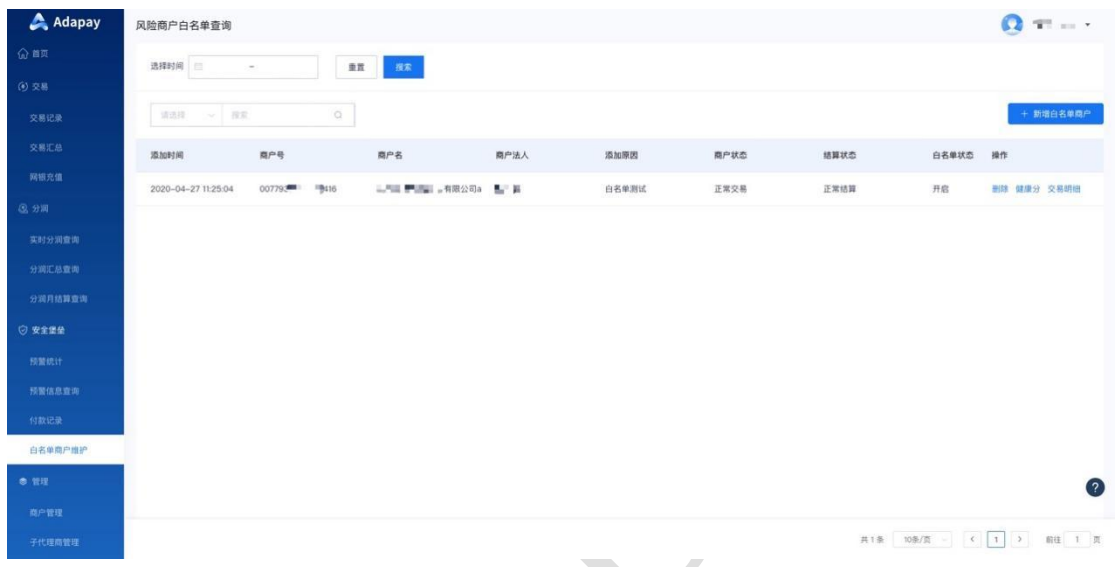

- <span id="page-23-0"></span>2.6 管理
- <span id="page-23-1"></span>2.6.1 商户管理

<span id="page-23-2"></span>商户管理中您可以查询已入网的商户信息、完成商户批量进件,并管理商户费率。

2.6.1.1 商户列表

您可在此处查询您拓展的商户信息,查询条件有"基础材料审核状态"、 "入网状态"、 "注册手机号(注册账号)"、"商户全称"、"商户简称",**支持导出旗下进件的商户列 表;**

您可点击商户的"操作-查看及设置",可查询商户基本信息、结算情况、费率配置情况、 基础材料、补充材料、应用管理、证书管理、设置登录的绑定手机号。

菜单路径:管理 -> 商户管理 -> 商户列表

功能界面:

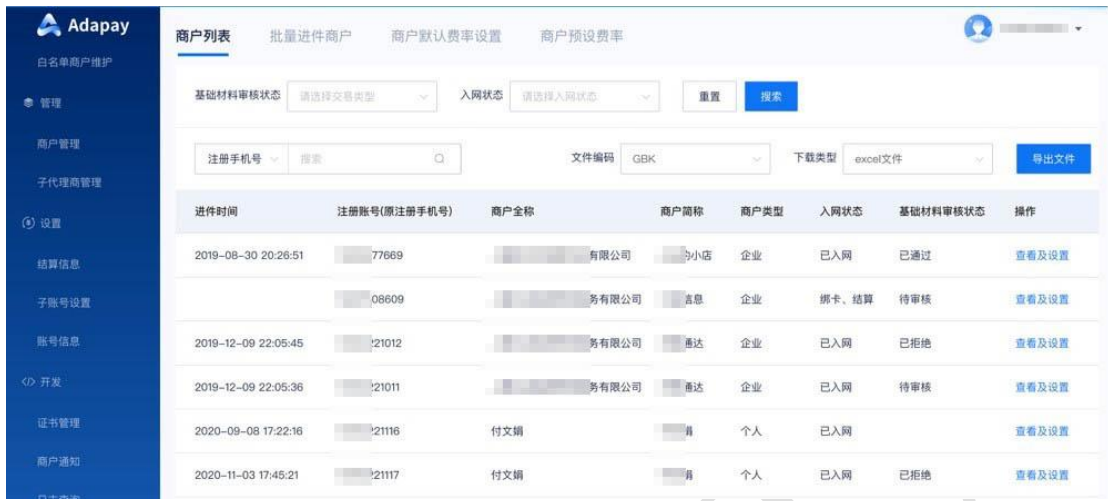

2.6.1.1.1 商户详情

#### 点击"**查看及设置**"后选择"**商户详情**"标签,可查询商户的**基本信息、入驻信息和余**

3

**额信息**,不同类型账户的含义如下:

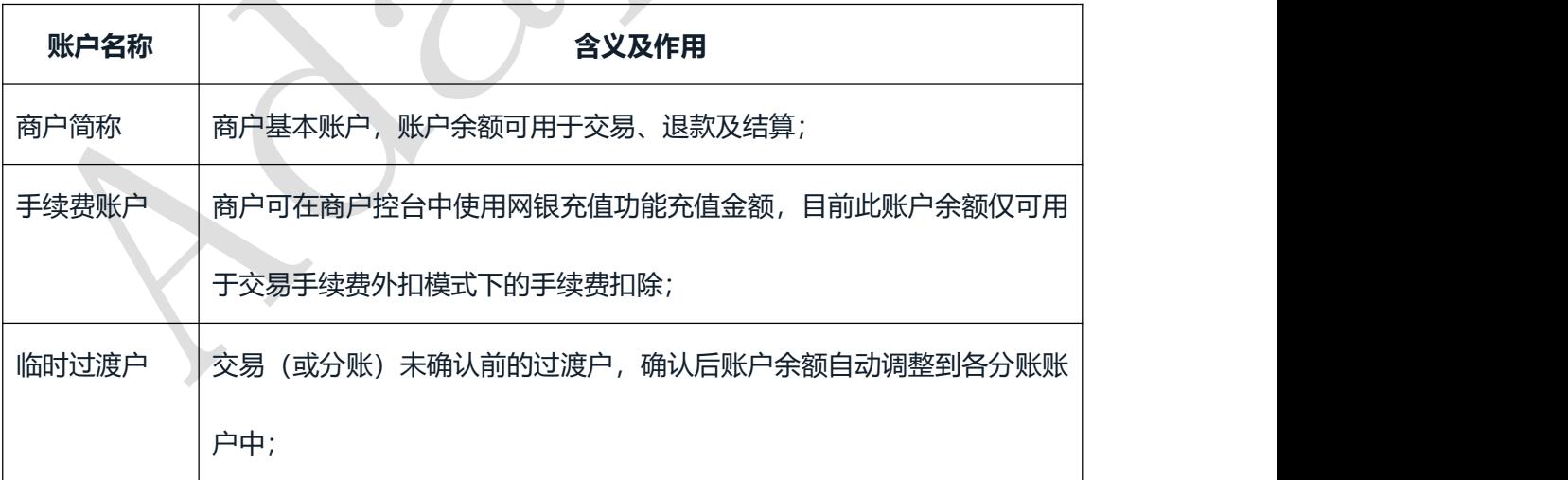

菜单路径:管理 -> 商户管理 -> 商户列表 -> 查看及设置 -> 商户详情

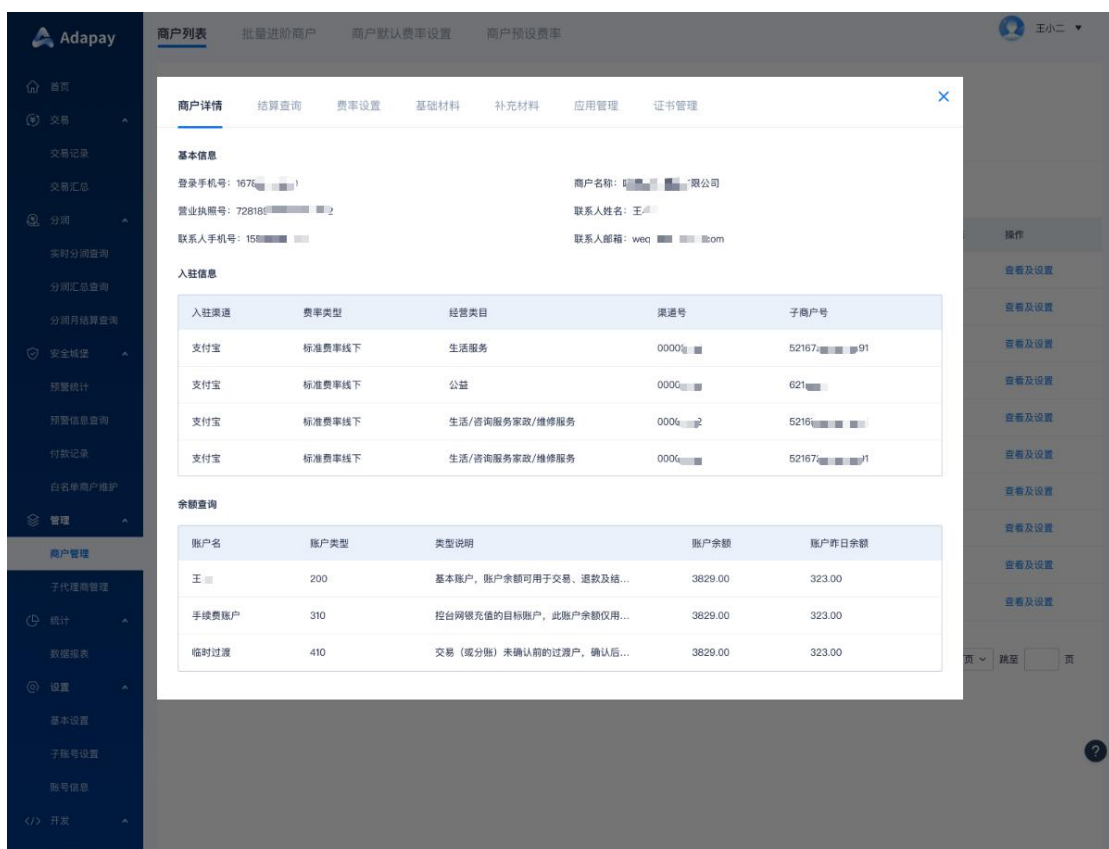

2.6.1.1.2 结算查询

点击"**查看及设置**"后选择"**结算查询**"标签,可查看/导出该商户及其用户的结算记 录,支持查询结算时间,交易类型、状态、结算账户以及用户号等。

菜单路径:管理 -> 商户管理 -> 商户列表 -> 查看及设置 -> 结算查询

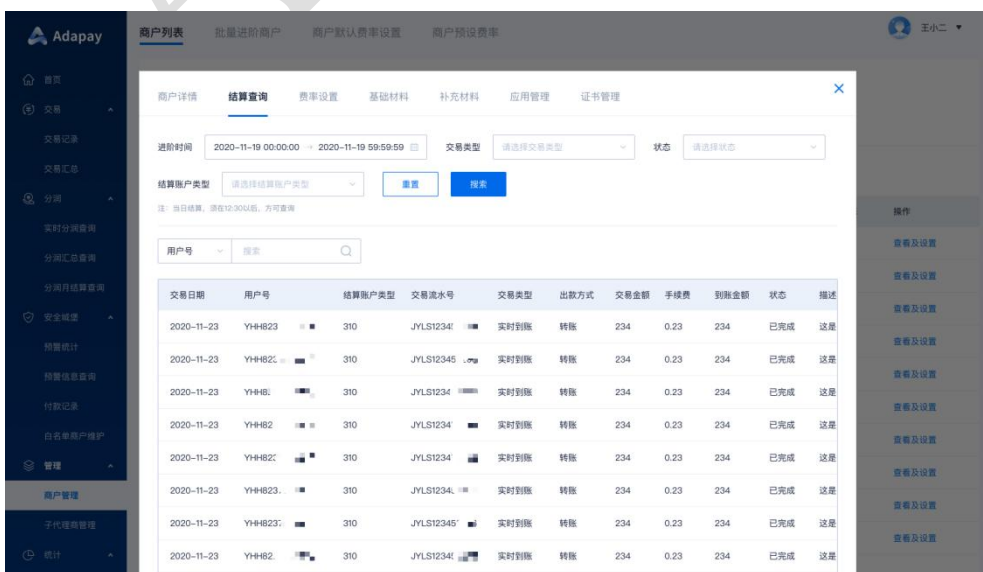

#### 2.6.1.1.3 费率设置

点击"**查看及设置**"后选择"**费率设置**"标签,可以查看商户当前的费率,点击页面中 的"**编辑费率**"可修改商户费率,修改后点击保存即可。

菜单路径:管理 -> 商户管理 -> 商户列表 -> 查看及设置 -> 费率设置

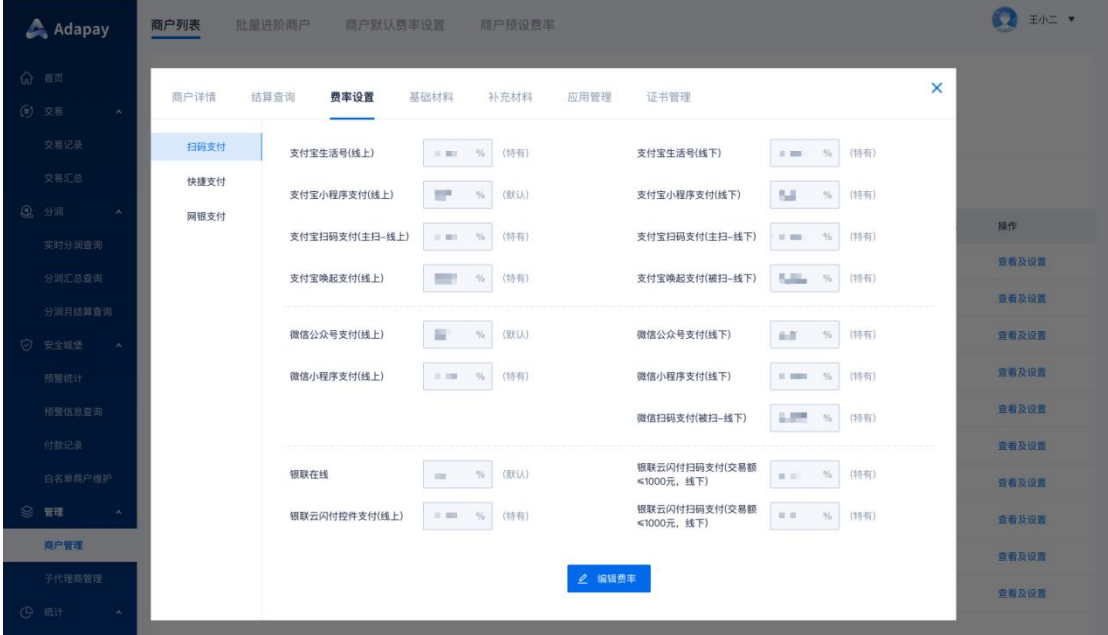

2.6.1.1.4 基础材料/补充材料

应人行要求,**商户**入网需提交基础信息证明材料、经营信息及证件等,提交后 Adapay 运营人员会对材料进行审核,时效内未提交材料或审核未通过将会关闭商户状态。

2.6.1.1.4.1 材料提交方式

| 提交方式  | 径<br>路                            |
|-------|-----------------------------------|
| 代理商控台 | 「管理」->「商户管理」->「商户列表」->「查看及设置」->「基 |
|       | 础材料」/ 「补充材料」                      |
| 接口    | 说明文档                              |

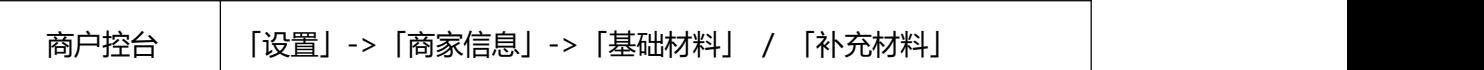

代理商控台界面:

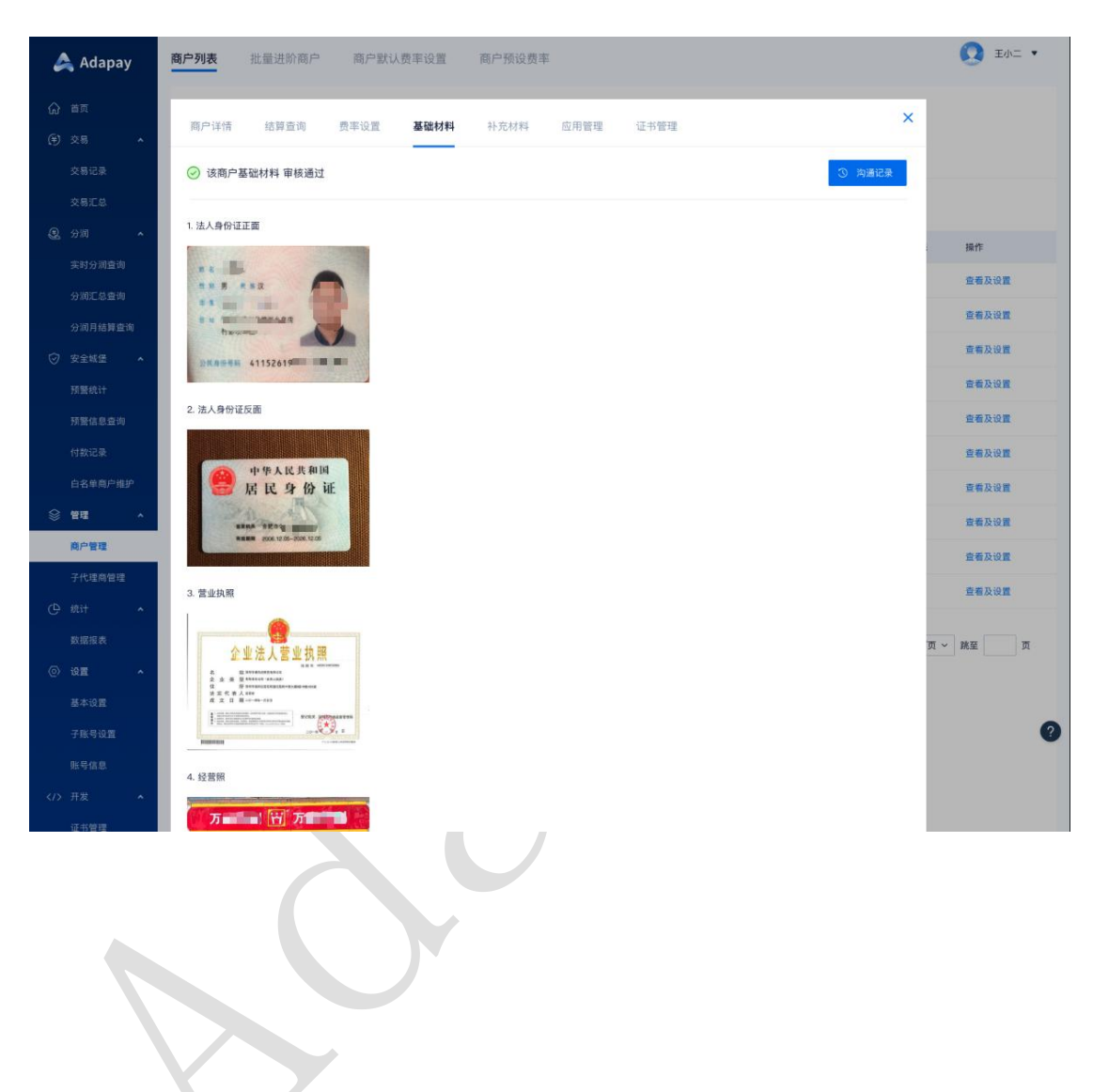

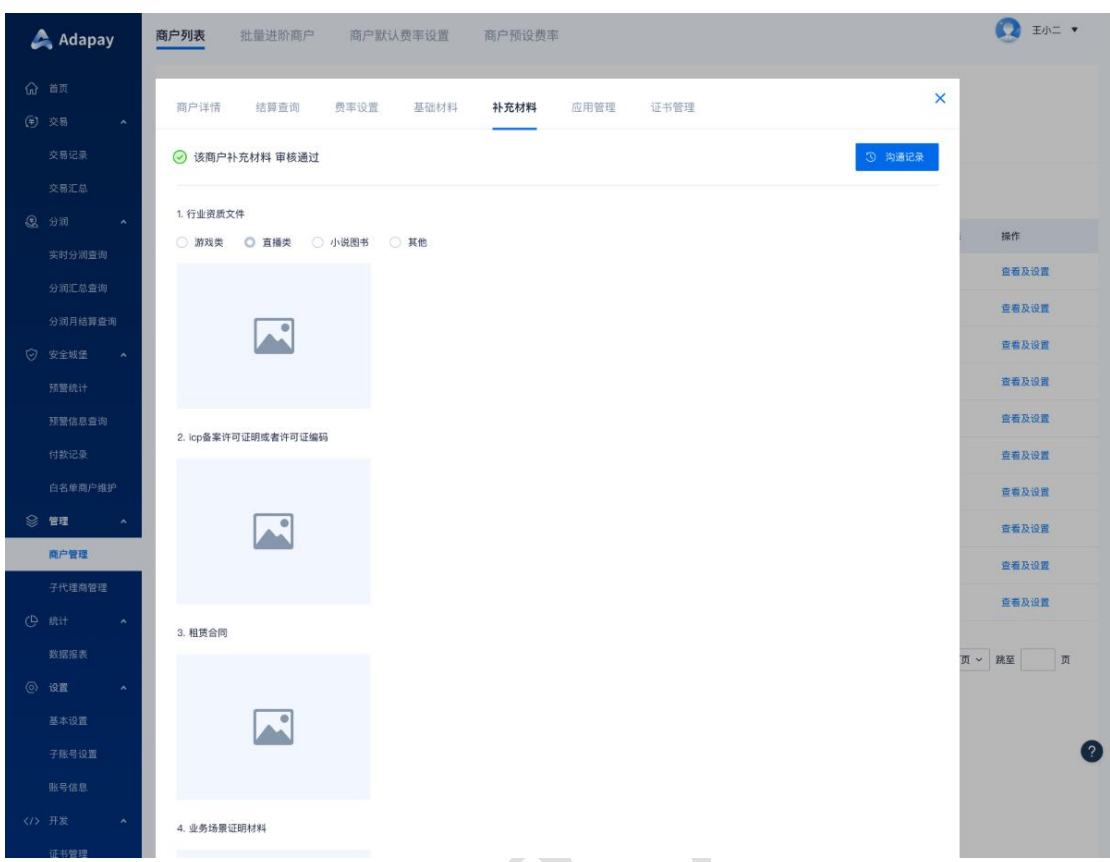

2.6.1.1.4.2 提交及审核时效

商户**入网之日起 5 个工作日内**提交基础材料并需**通过审核**,未提交材料或审核未

通过将会关闭商户状态;

- 工作日 17:30 之前提交的,当天会审核;
- > 材料不完善或存在需确认的,审核同事会退回,需商户/代理商根据退回原因再次 补充并提交;
- 审核状态可在**提交界面或接口**查看,也会有**短信及时通知到联系人手机**;
- 受益人定义:通常为直接或者间接拥有超过 25% 公司股权**自然人**;

#### 2.6.1.1.4.3 企业商户材料明细

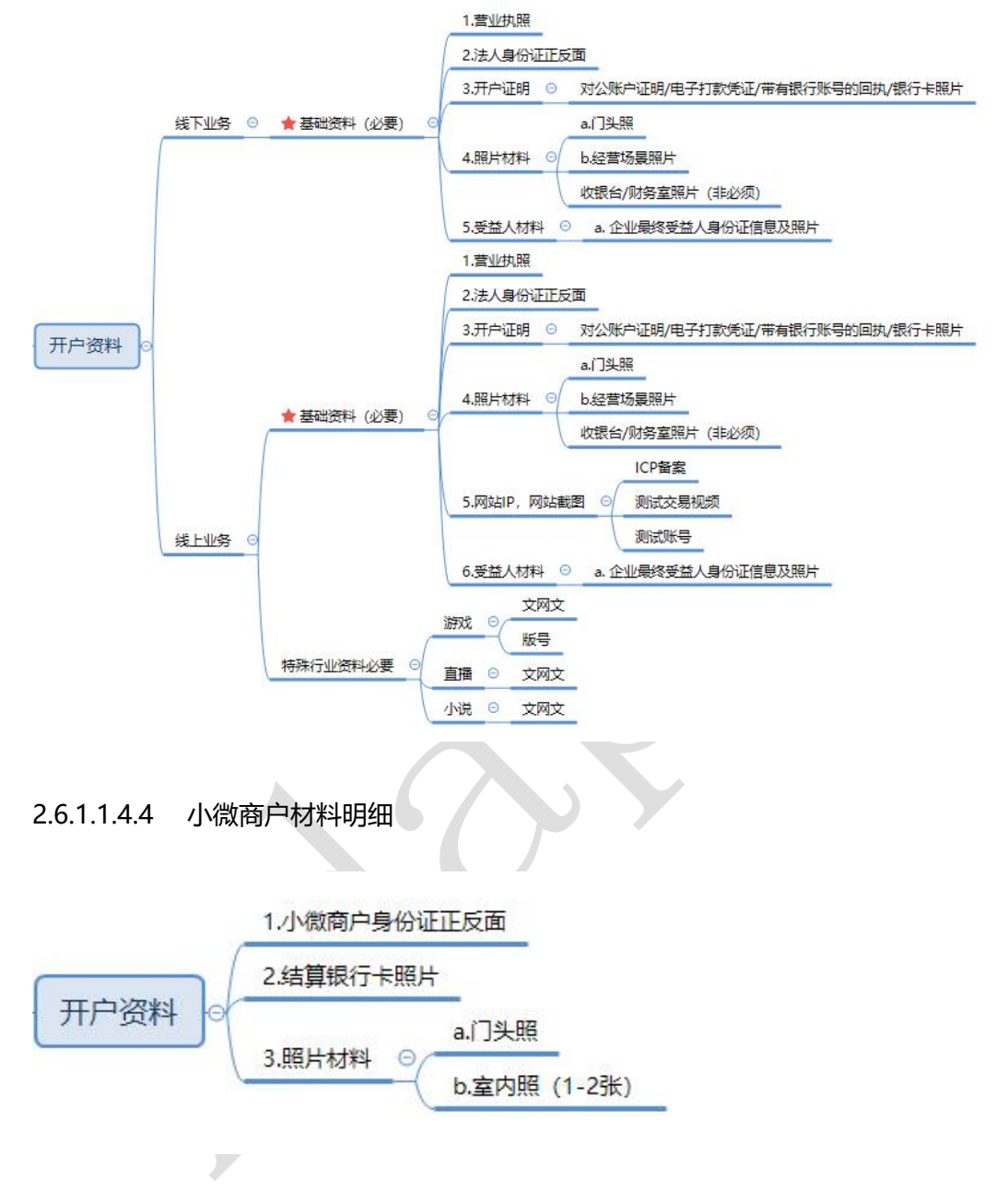

注意:

- 图片格式要求:JPG/PNG/JPEG/BMP 等类型,大小在 1M 以内,文件名中不 能使用字符/、:、\*、?、"、<、>
- 证件资料请上传原件图片,或复印件加盖企业有色公章
- 商户照片可带水印,但是不得出现其他公司水印信息

禁入行业:卡密,虚拟交易类等

2.6.1.1.5 应用管理

点击"**查看及设置**"后选择"**应用管理**"标签,可查看当前商户的应用列表信息及功能 配置情况,并可对当前应用下功能配置进行调整。

菜单路径:管理 -> 商户管理 -> 商户列表 -> 查看及设置 -> 应用管理

微信小程序配置时,代理商可为商户配置自有的小程序(即小程序主体与商户主体

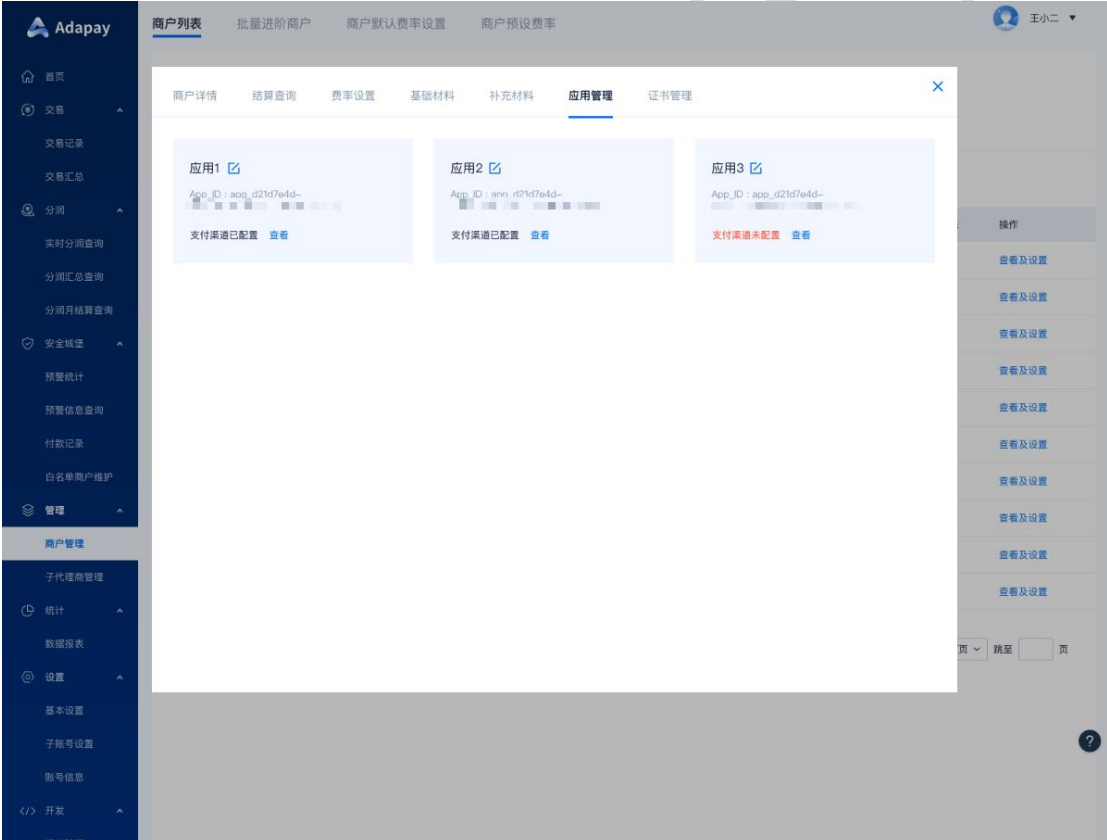

一致或与入驻渠道主体一致),托管模式仅支持商户习总前往商户控台申请。

应用查看:

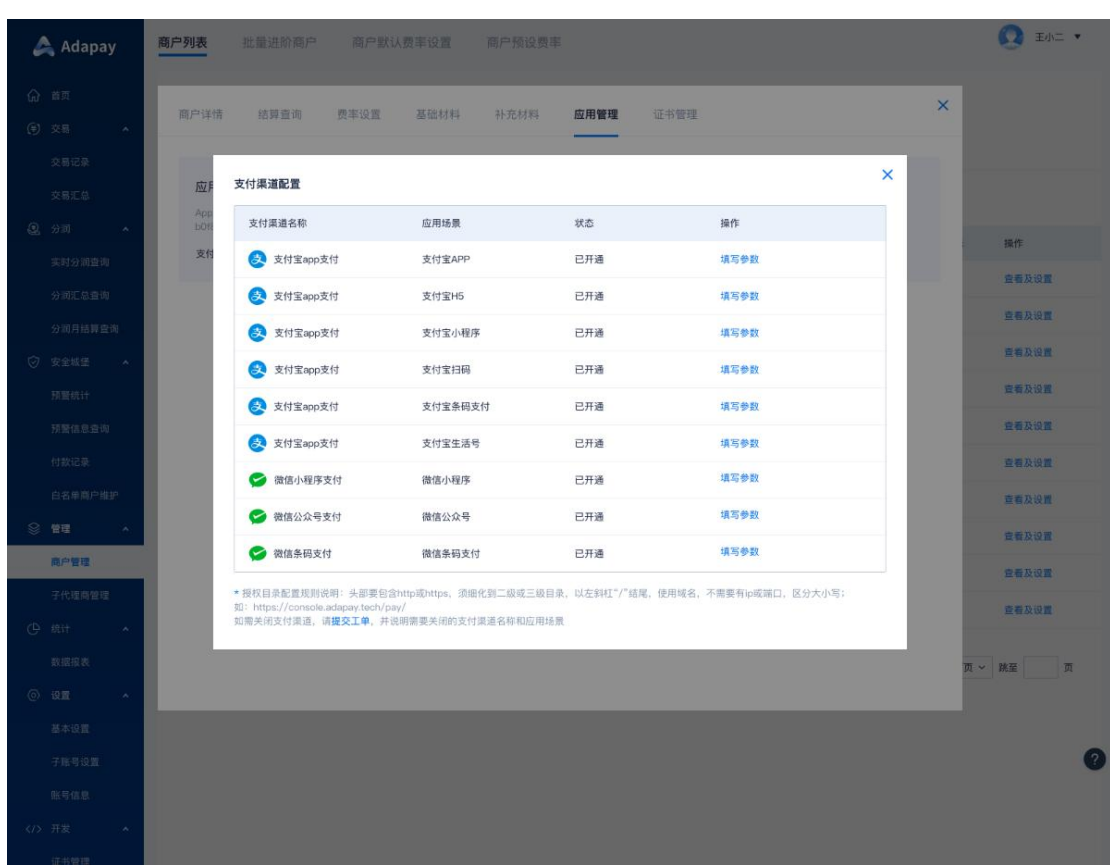

#### Adapay 新版代理商控制台操作手册

2.6.1.1.6 证书管理

#### 点击"**查看及设置**"后选择"**证书管理**"标签,可查看商户的证书信息,并且支持修改。

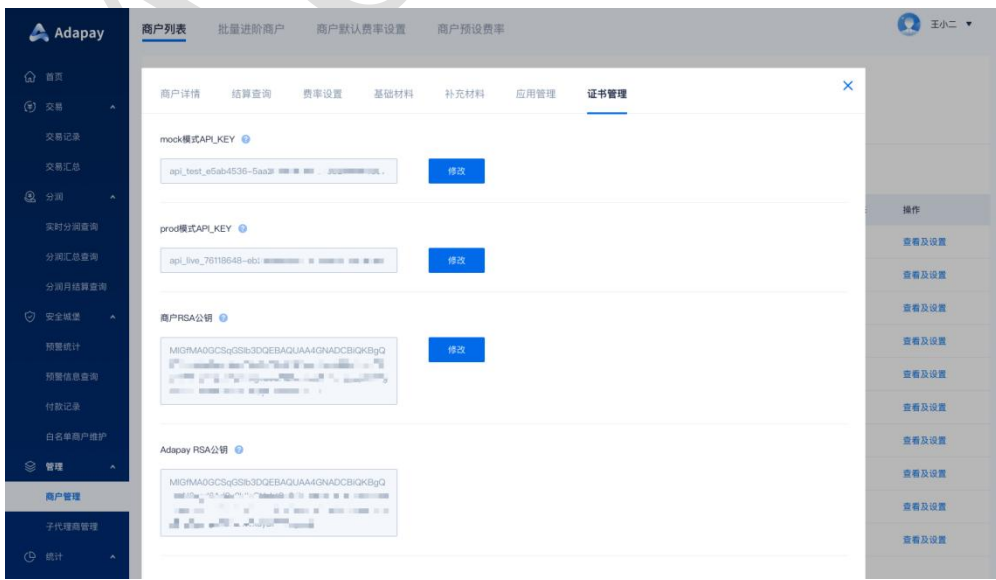

菜单路径:管理 -> 商户管理 -> 商户列表 -> 查看及设置 -> 证书管理

#### 2.6.1.1.7 绑定手机号

代理商可以为商户**维护**其登录商户控台时收取验证码的手机号;

如商户使用 A 手机号注册 Adapay 账号, 代理商可为其绑定 B 手机号, A 手机号后续 仅作为登录账号,登录验证码会发送到 B 手机号上;

一个手机号可以绑定最多 50 个登录账号。

- 绑定手机号时,需校验商户法人身份证号是否正确。
- 菜单路径:管理 -> 商户管理 -> 商户列表 -> 查看及设置 -> 绑定手机号

功能界面:

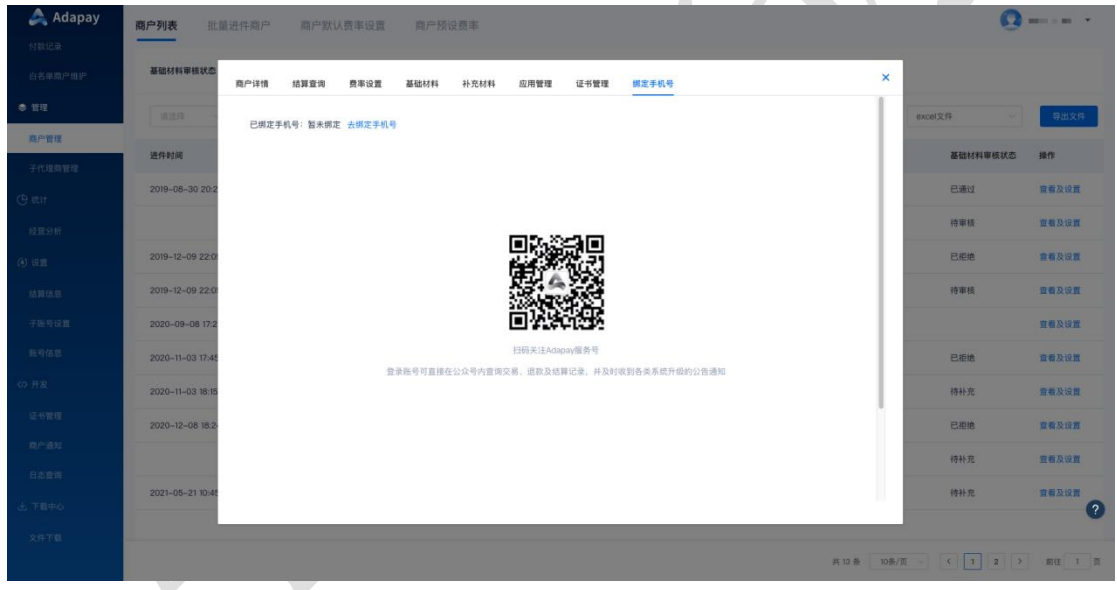

<span id="page-32-0"></span>2.6.1.2 批量进件商户

此功能可支持您完成**商户的批量进件**,您可在此处**下载导入模板及模板填写说明**,导入 模板格式为 UTF-8 格式的 csv 文件,请用文本编辑器[Notepad++、Editplus 等]打开 csv 文件,填入完整后,请上传文件。

> 企业和小微进件模板不同,需分开操作;

页面展示信息如下:导入批次号、导入时间、成功数量、失败数量、处理中、操作。页

面展现批次的处理状态。

菜单路径:管理 -> 商户管理 -> 批量进件商户

功能界面:

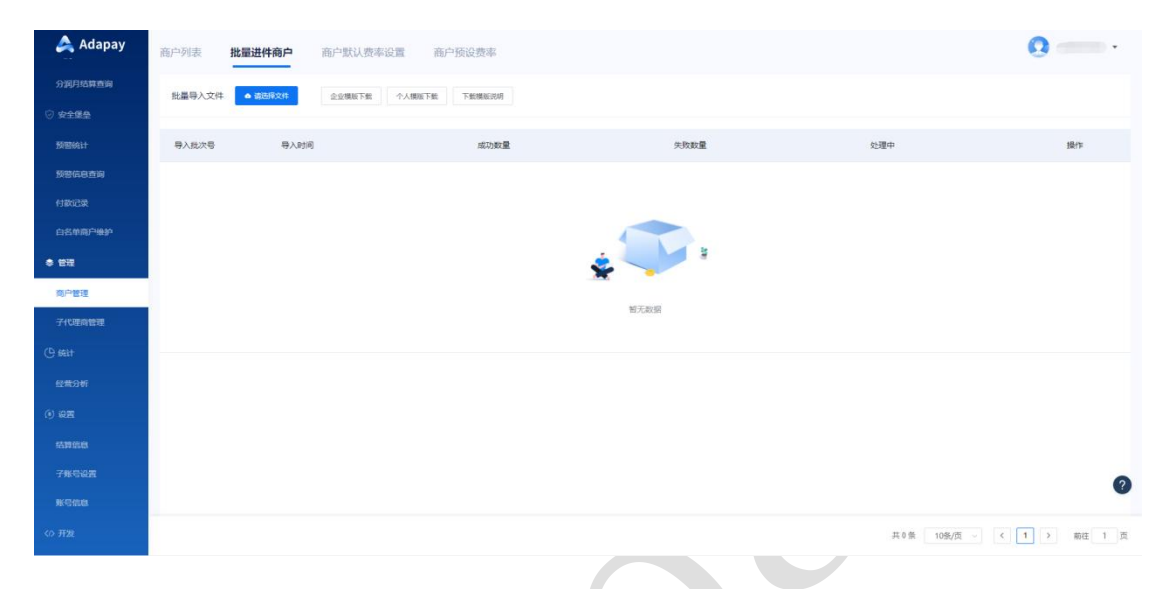

点击操作栏中的"查看明细",可查看每条数据的状态,以及状态描述,也可以通过状态选

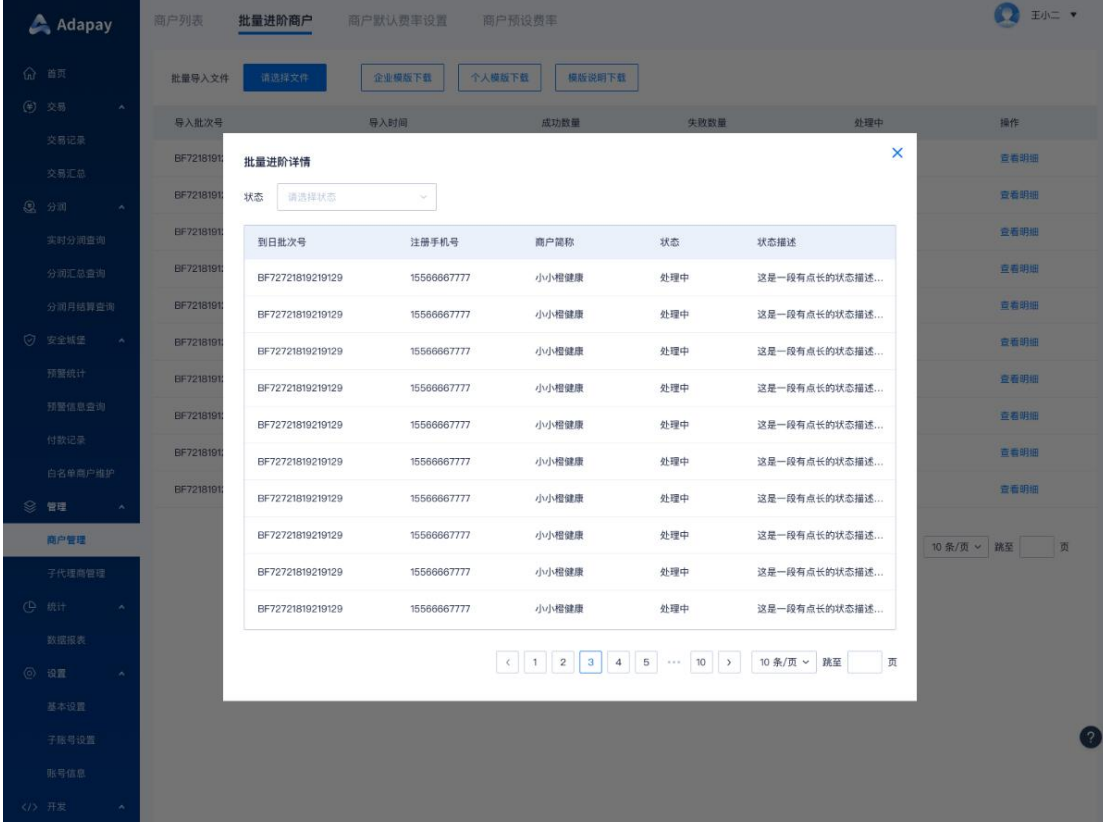

择项过滤查询数据。

#### <span id="page-34-0"></span>2.6.1.3 商户默认费率配置

商户入网前必须配置费率,此处的费率即商户进件的交易初始费率,同时该费率也会展 示在商户协议中。

您可在此处设置默认费率,此费率为商户进件后的默认费率。上述中 "管理-商户管理 - 费率设置(入网后的修改费率功能)" 以及"商户预设费率(入网前的单一商户配置)" 中 设置的费率优先级高于此处的默认费率优先级。

注意: 扫码支付费率必须配置, 支付宝生活号、银联在线、快捷和网银支付可根据实际 需求配置。

菜单路径:管理 -> 商户管理 -> 商户默认费率配置

配置界面:

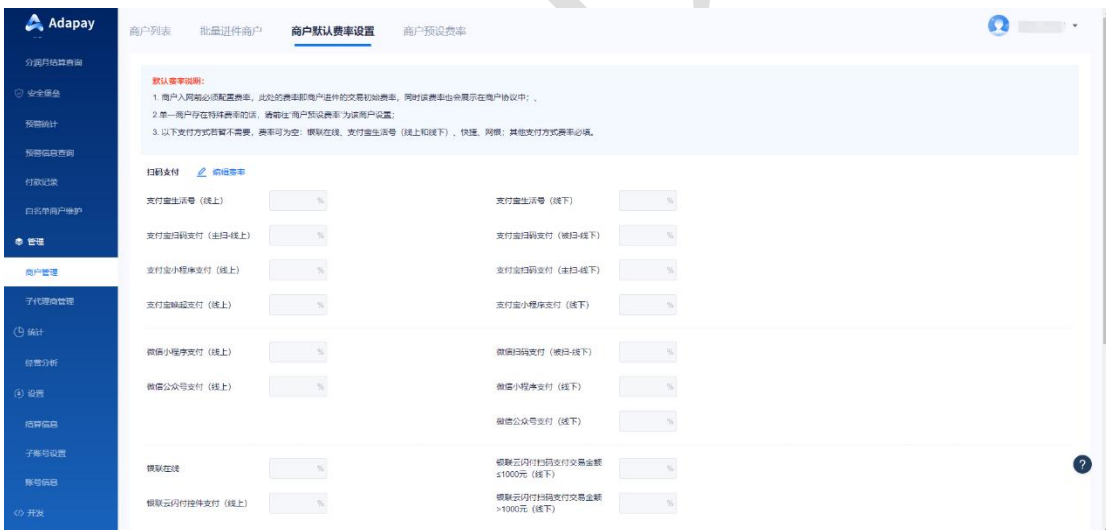

<span id="page-34-1"></span>2.6.1.4 商户预设费率配置

您拓展的商户若存在特殊费率或所有商户费率均有差异,您需使用预设费率功能逐一的 为商户预设入网费率。

您可以根据查询条件"商户全称"查询您已经设置过预设费率的商户。

菜单路径:管理 -> 商户管理 -> 商户预设费率

功能界面:

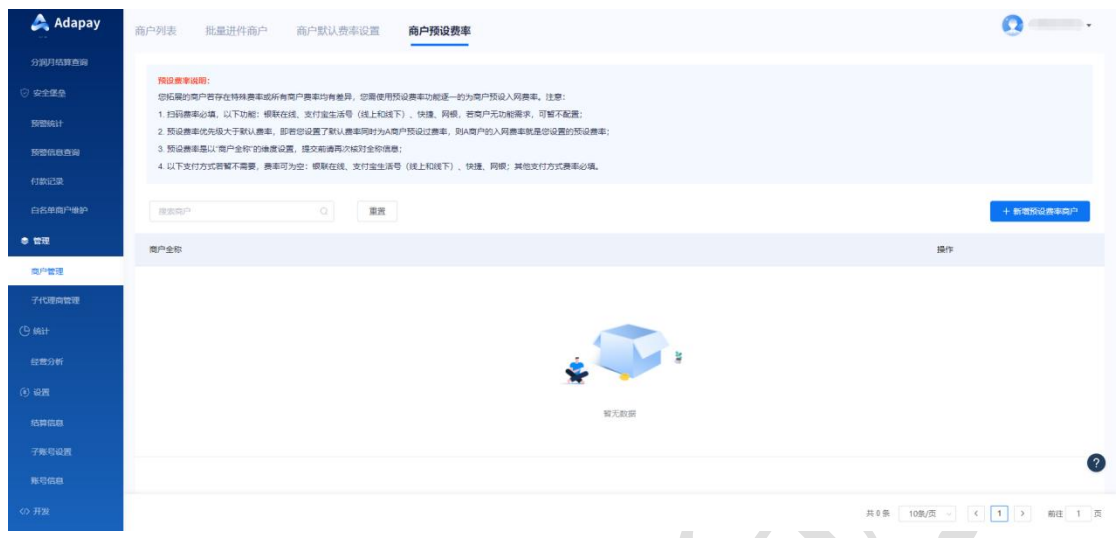

#### 2.6.1.4.1 新增预设费率商户

为商户预设费率,您只需点击"新增预设费率商户",通过"商户全称"的维度,为每 一个支付功能配置相应的预设费率,点击"特有"填写费率(温馨提示:线上费率范围上限 是 3%, 下限是您的结算费率; 线下费率上限是 1%, 下限是您的结算费率), 确认后点击 "保 存"按钮即可。

菜单路径:管理 -> 商户管理 -> 商户默认费率配置 -> 新增预设费率商户 配置界面:

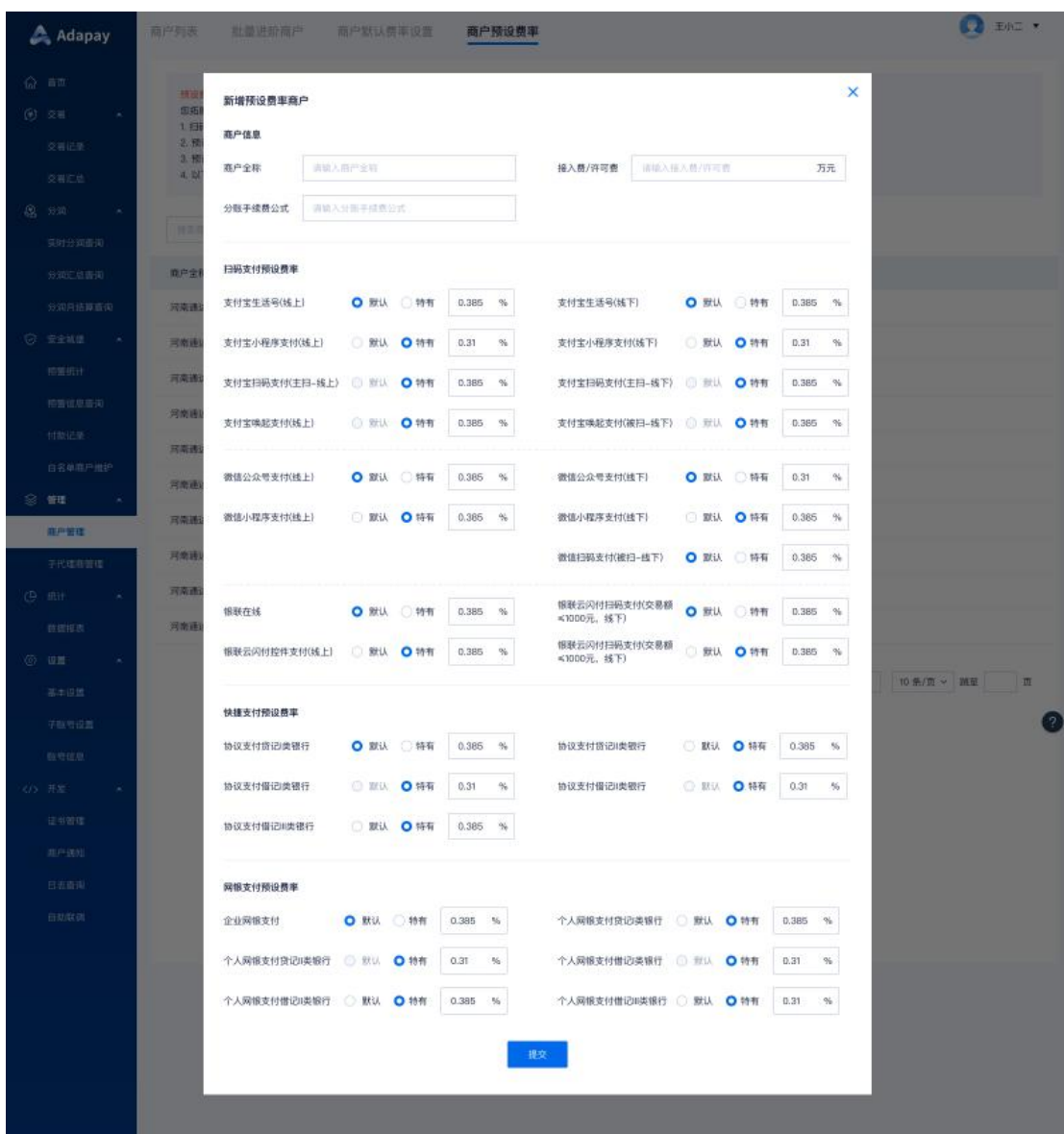

2.6.1.4.2 修改预设费率商户

点击操作栏的"查看商户预设费率",可以看到为该商户配置的预设费率。

支持修改所有支付方式的费率(温馨提示:线上费率范围上限是 3%,下限是您的结算 费率;线下费率上限是 1%,下限是您的结算费率),确认后点击"修改"按钮。

注意: 若该商户已入网, 请前往"管理"->"商户管理"->"商户列表"->"查看 及设置"-> "费率设置"中修改费率

配置界面:

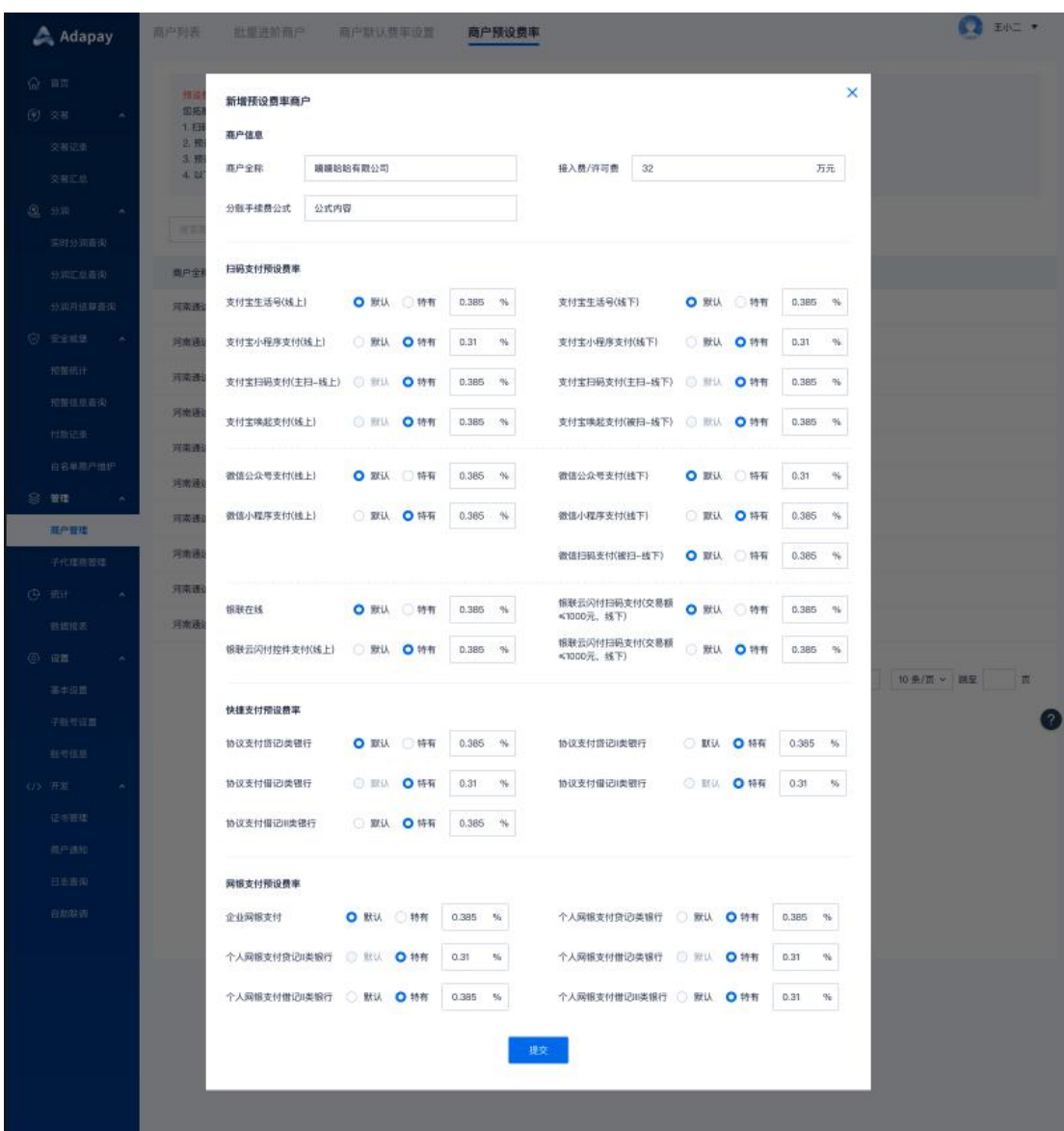

## <span id="page-37-0"></span>2.6.2 子代理商管理

您可在此处查询和管理您的下级代理商。

#### <span id="page-37-1"></span>2.6.2.1 子代理商管理

您可在此处查询您的代理商,查询条件有"注册手机号"、"代理商全称",再点击"搜 索"即可。

可查询的信息:注册手机号、代理商码( Adapay 代理商码:商户自行注册时填写该

码,绑定商户与代理商的关联 关系,代理商码可在代理商控制台登录首页查看 )、代理商

名称、总代理数、总商户数、代理商结算费率等。

菜单路径:管理 -> 子代理商管理 -> 子代理商管理

查询界面:

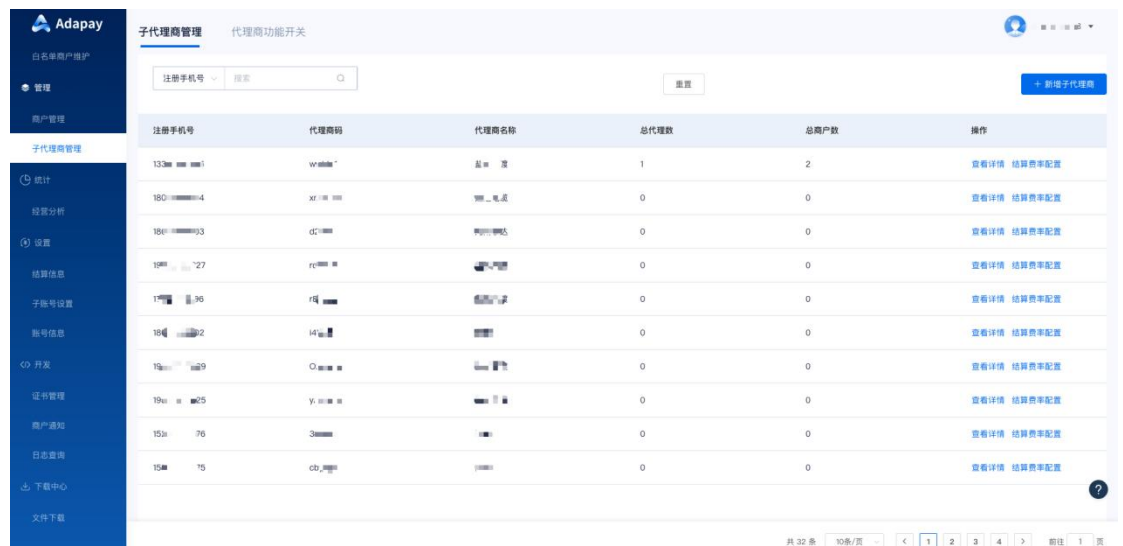

### 2.6.2.1.1 新增子代理商

您可使用该功能新增下级代理商。

需要录入的信息有:登录手机号、代理商名称、代理商简称、营业执照信息、法人信息、 以及结算信息等。

新增完成后,子代理商就可以在代理商控台登录,首次登录请使用短信验证码登录,

地址是:**[登录](https://console.adapay.tech/merconsole/login)**。

菜单路径:管理 -> 子代理商管理 -> 新增子代理商

#### Adapay 新版代理商控制台操作手册

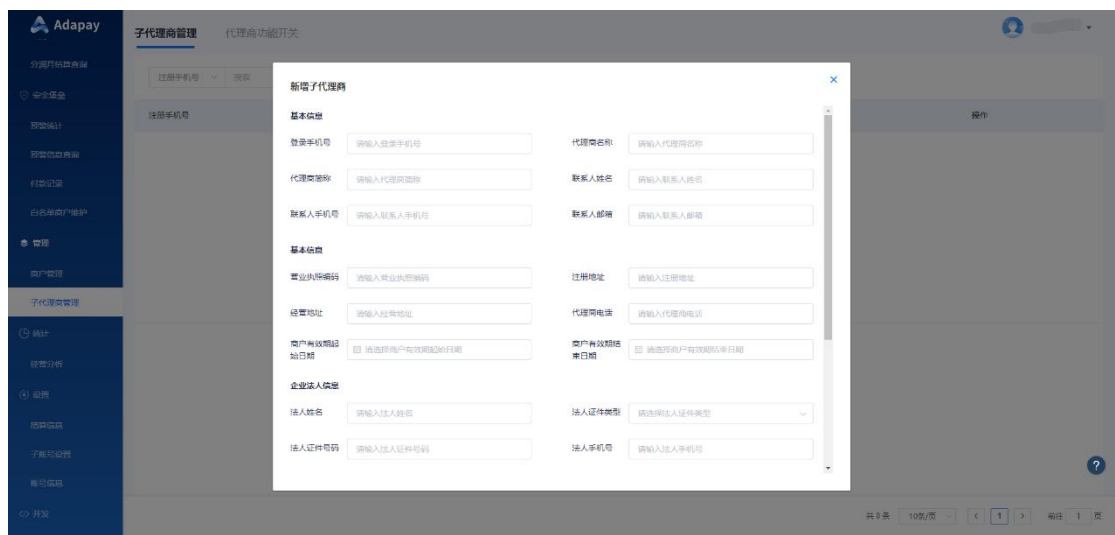

# 2.6.2.1.2 查看详情

点击"操作-查看详情"可以查看代理商详情:

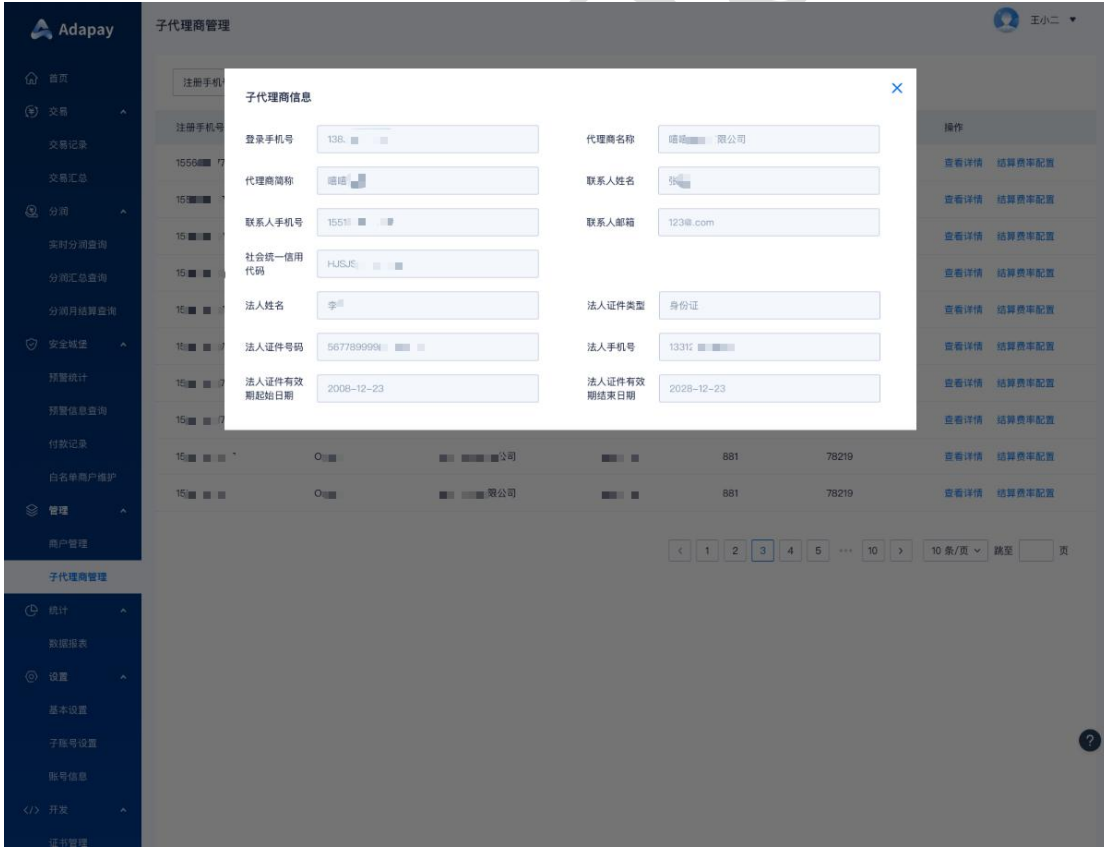

#### 2.6.2.1.3 结算费率配置

完成代理商新增后,需使用"子代理商"的注册手机号或企业全称,查询配置信息,完 成结算费率配置(分润费率)。

菜单路径:管理 -> 子代理商管理 -> 子代理商管理 -> 结算费率配置

功能界面:

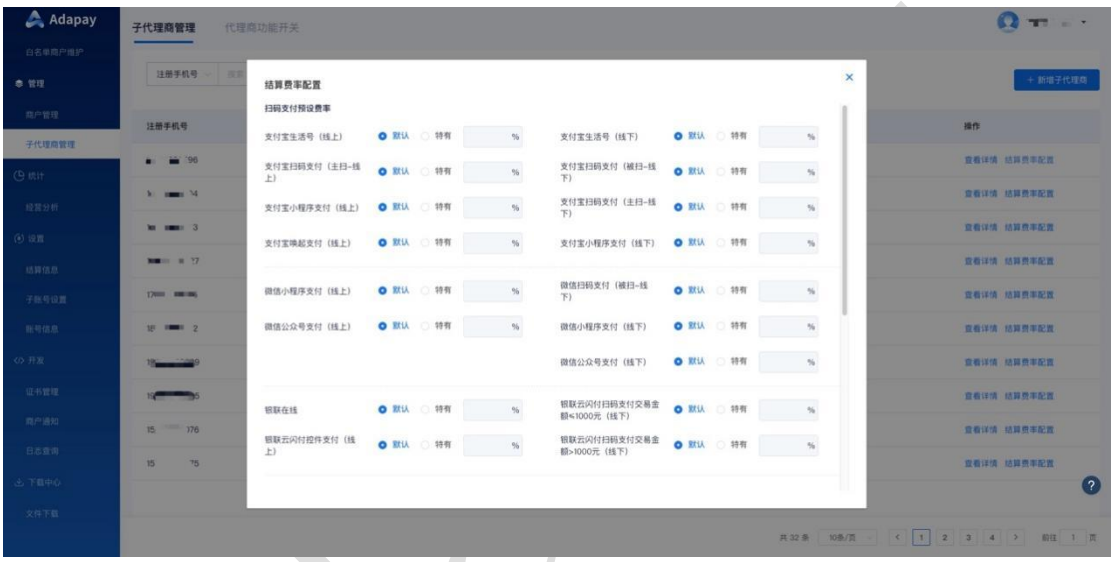

<span id="page-40-0"></span>2.6.2.2 代理商功能开关

代理商可以为商户承担交易手续费,打开此开关表示允许商户交易手续费从代理商手续 费账户中扣除,关闭表示不允许。

注意: 1. 当前仅支持交易类手续费外扣, 功能默认关闭, 如需开通, 请联系销售

2. 使用此功能时,您需要先在手续费账户中充值一定的金额, 用于商户手续费 扣收。充值菜单:交易 -> 网银充值 -> 网银充值

菜单路径:管理 -> 子代理商管理 -> 代理商功能开关

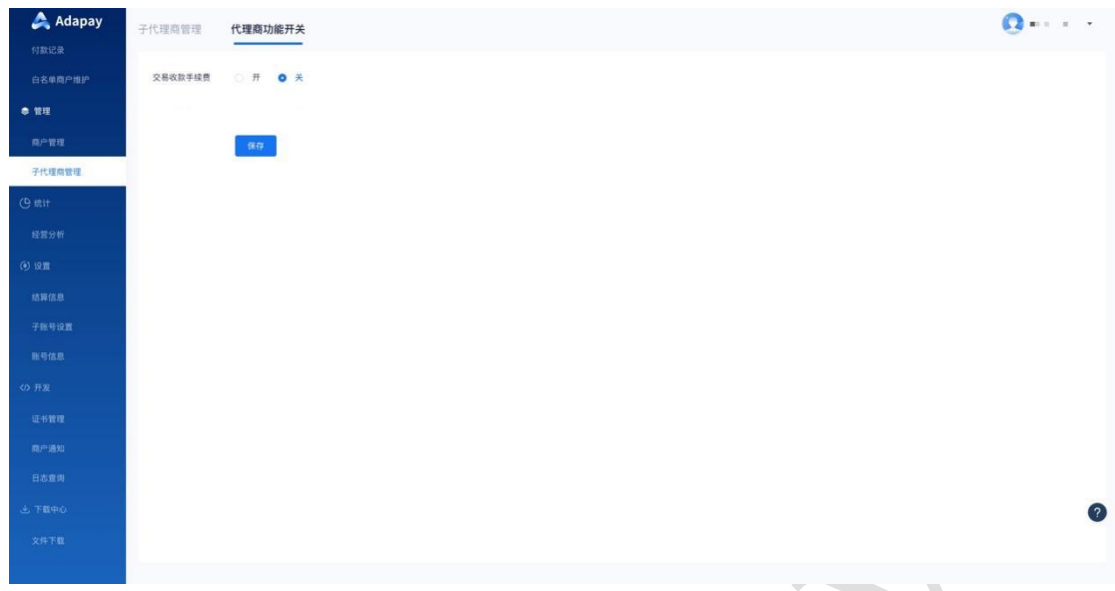

<span id="page-41-0"></span>2.7 统计(建设中)

## <span id="page-41-1"></span>2.7.1 经营分析(建设中)

您可以查看您商户的交易信息,包括昨日交易信息、累计交易信息、指定周期内的交易 信息以及商户数趋势和商户交易排行 TOP10。

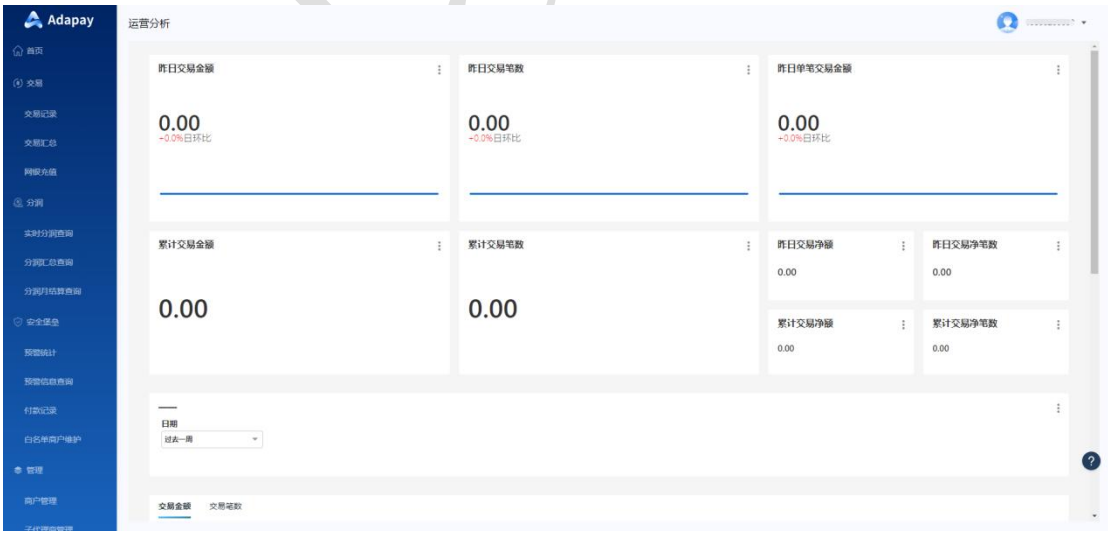

## <span id="page-42-0"></span>2.8 设置

#### <span id="page-42-1"></span>2.8.1 结算信息

此结算信息是您后续结算分润款的账户,仅支持对公。

您可以在 代理商控台 –> 设置 –> 结算信息 中修改结算账户信息。

功能界面:

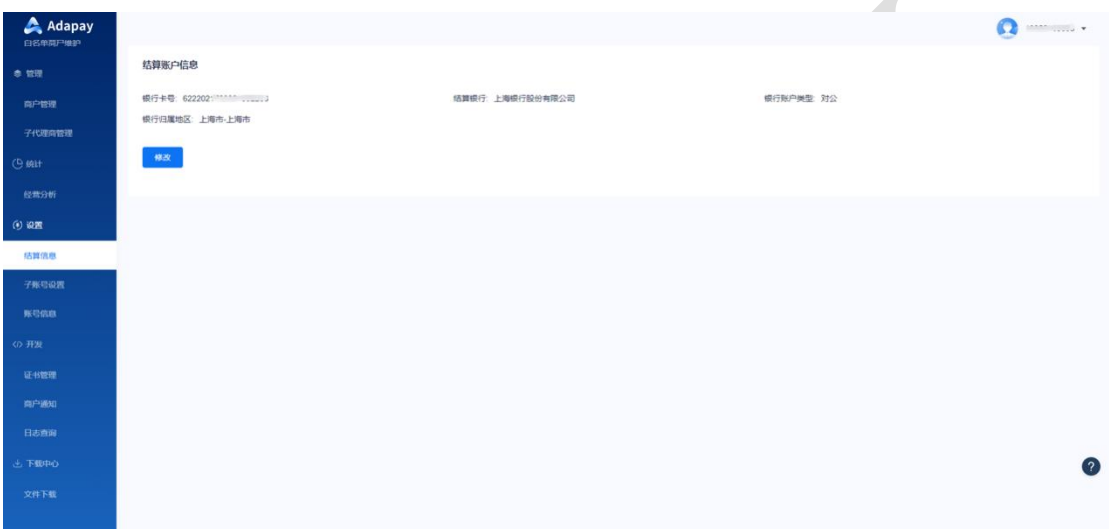

- <span id="page-42-2"></span>2.8.2 子账号管理
- <span id="page-42-3"></span>2.8.2.1 新增子账号

您可以在此处对子账号进行管理,点击"新增子账号"按钮,填写子账号名(非汉字)、 手机号、备注以及选择相应的角色,点击"确定"会弹出该子账号的初始密码。

新增成功后需要将**子账号管理页的子账号登录地址**和初始密码发给新增的子账号用户。

新增子账号需先前往"角色管理"配置相应的角色,如运营、财务等;

菜单路径:设置 -> 子账号设置 -> 子账号管理

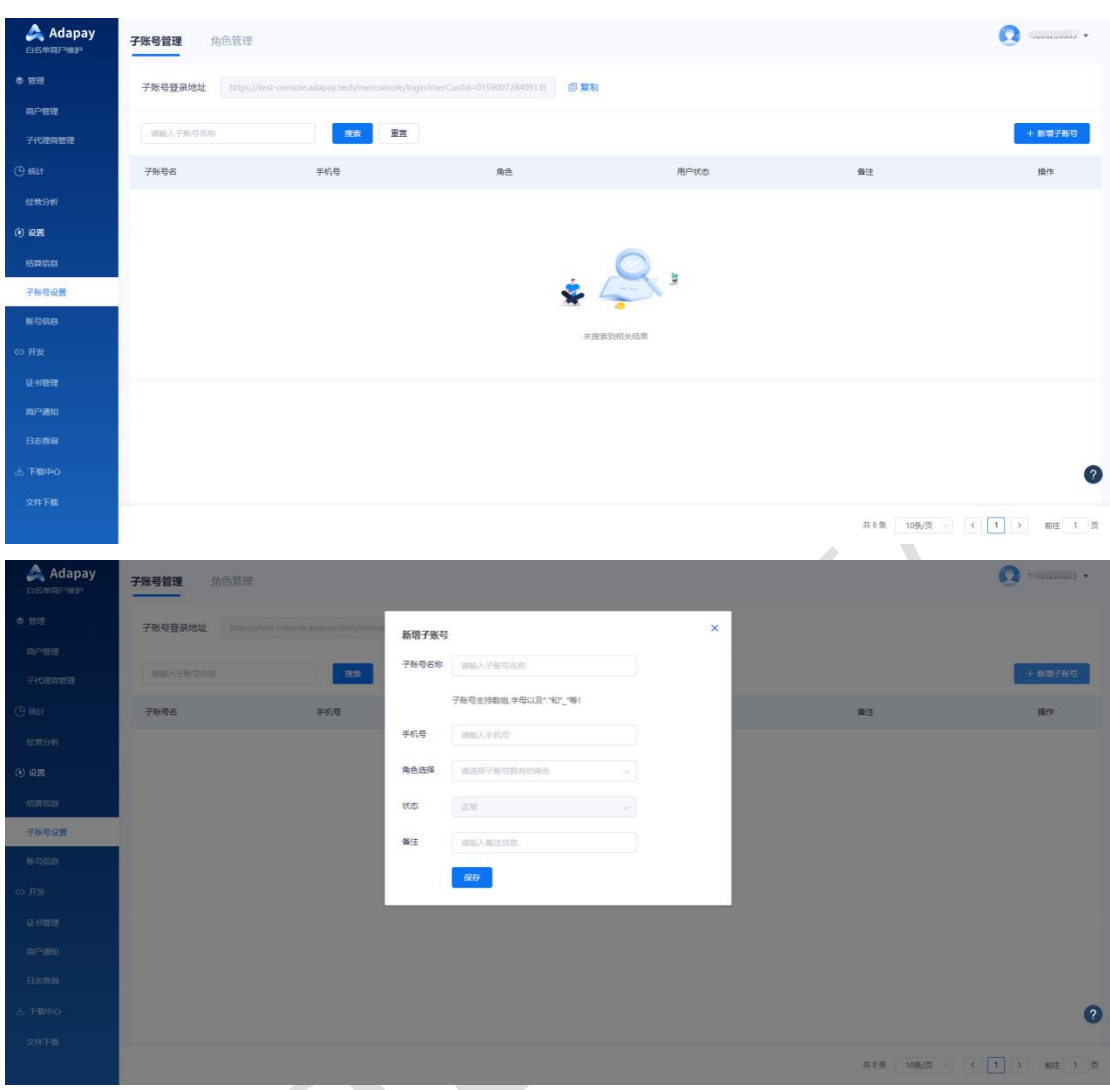

<span id="page-43-0"></span>2.8.2.2 子账号登录

输入子账号名、密码和相应的图形验证码,进入到代理商控台,该子账号只能看到代理 商为其设置的权限的相应界面。

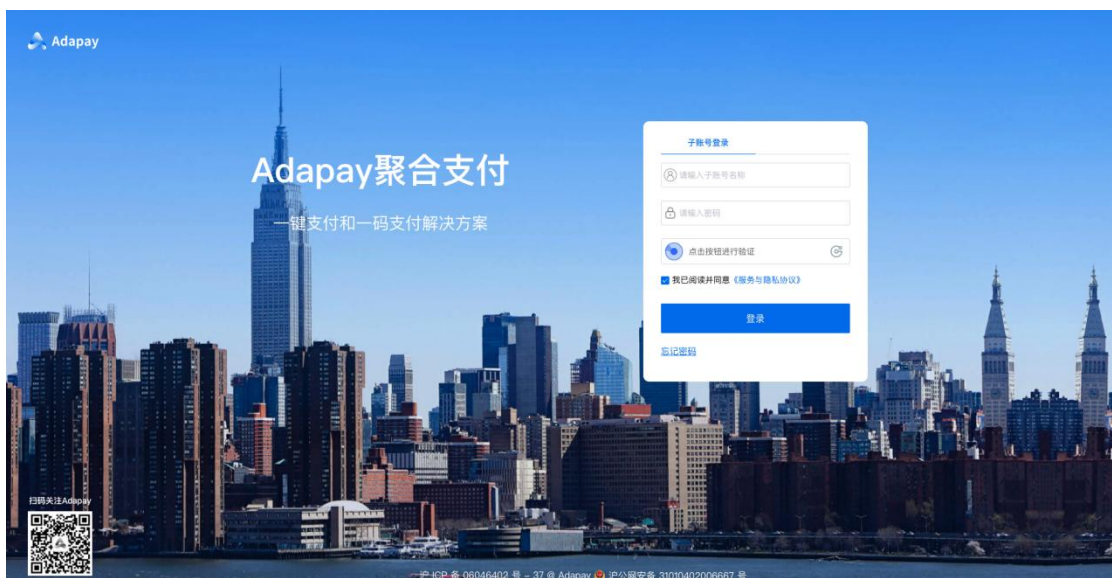

在子账号登录界面点击"忘记密码",可以为该子账号重新设置密码,输入子账号的用 户名、密码、新增子账号时填写的手机号、图形验证码以及相应的短信验证码即可设置新的 密码。

功能界面:

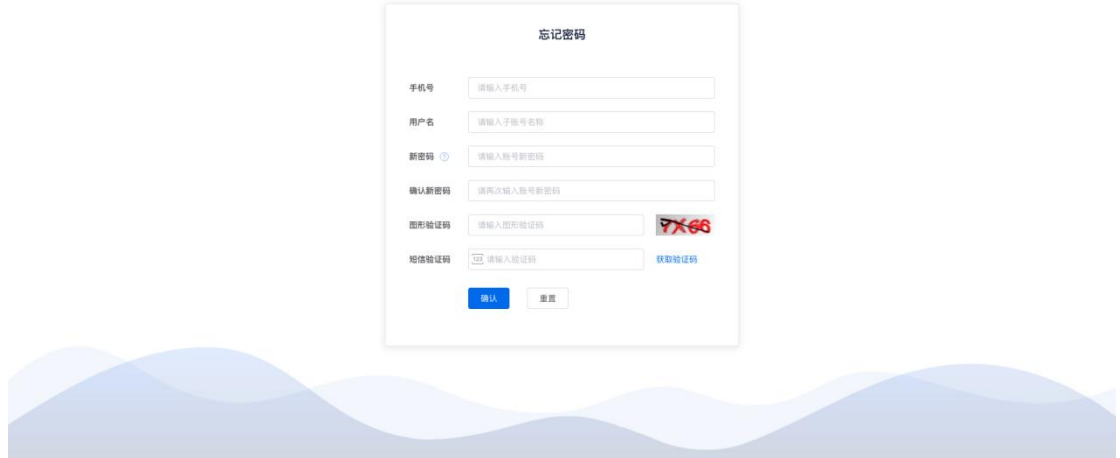

<span id="page-44-0"></span>2.8.2.3 子账号修改

您可以在子账号管理页,点击"搜索"按钮可以查询所有的子账号信息,文本框内输入 子账号名 (必须输入完整的子账号名), 可以查询该账号的信息。

点击"编辑"按钮,进入详情页面,可查询/修改的信息有:子账号名称、手机号、角 色、状态、备注。

注意:子账户号状态调整为关闭后将无法再登录控台,支持重新打开状态。

功能界面:

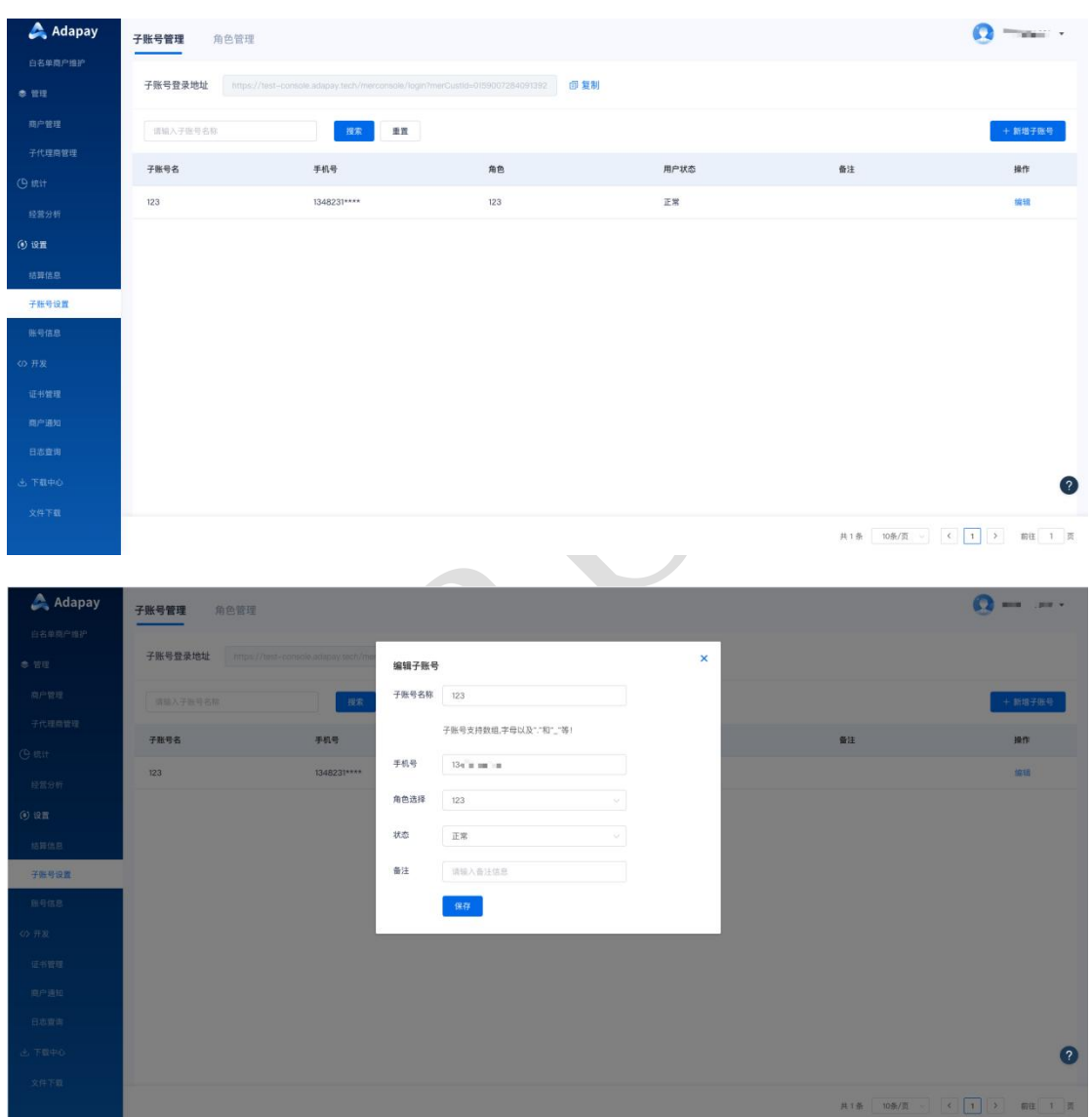

## <span id="page-45-0"></span>2.8.3 角色管理

#### <span id="page-45-1"></span>2.8.3.1 新增角色

您可以在此处对角色进行管理,点击"新增角色"按钮,填写角色名与角色描述,勾选

相应的复选框,点击"提交"即可。

菜单路径:设置 -> 子账号设置 -> 角色管理

功能界面:

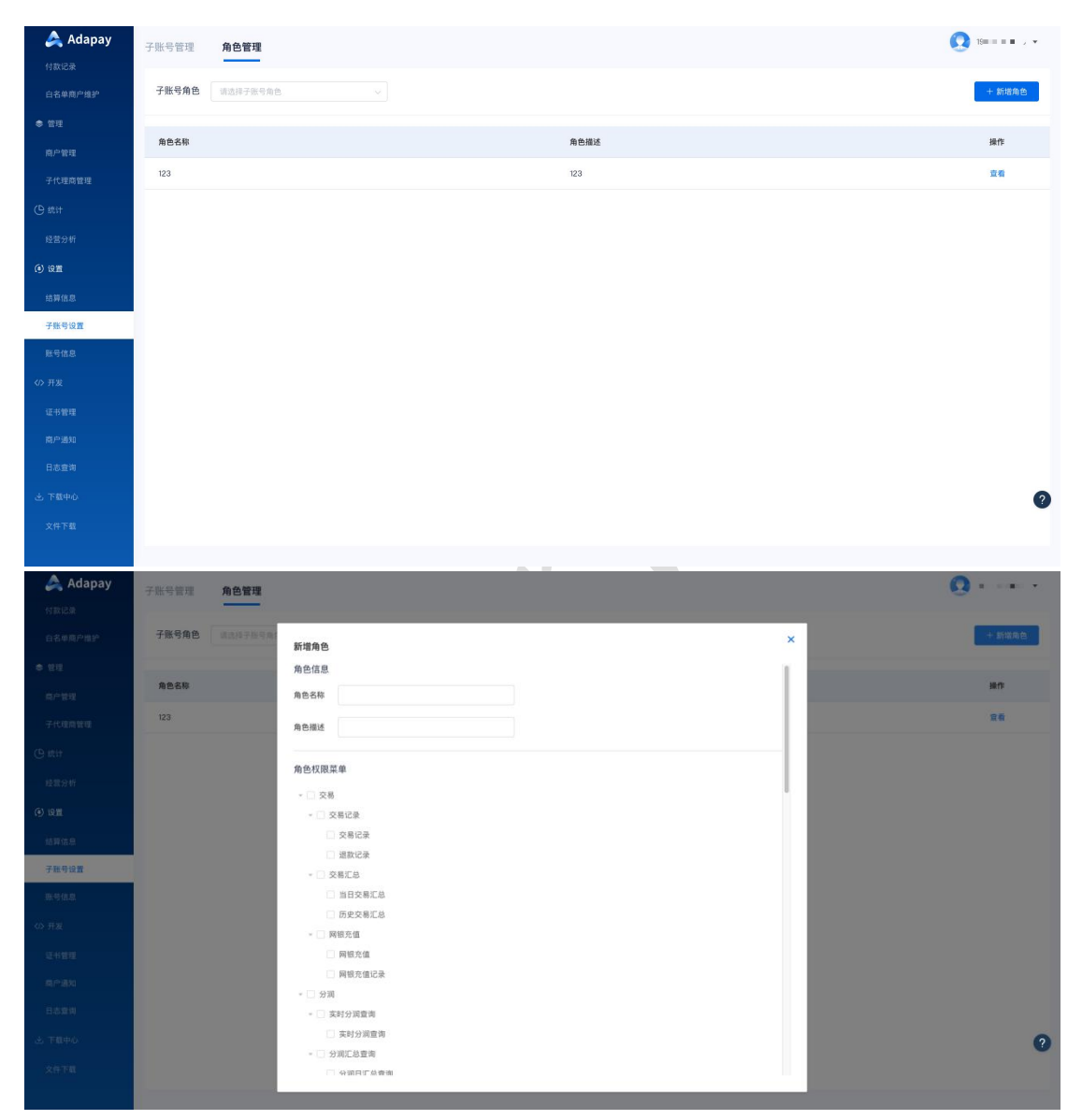

您可以在角色管理页面中的下拉框选择您想查询的角色信息。

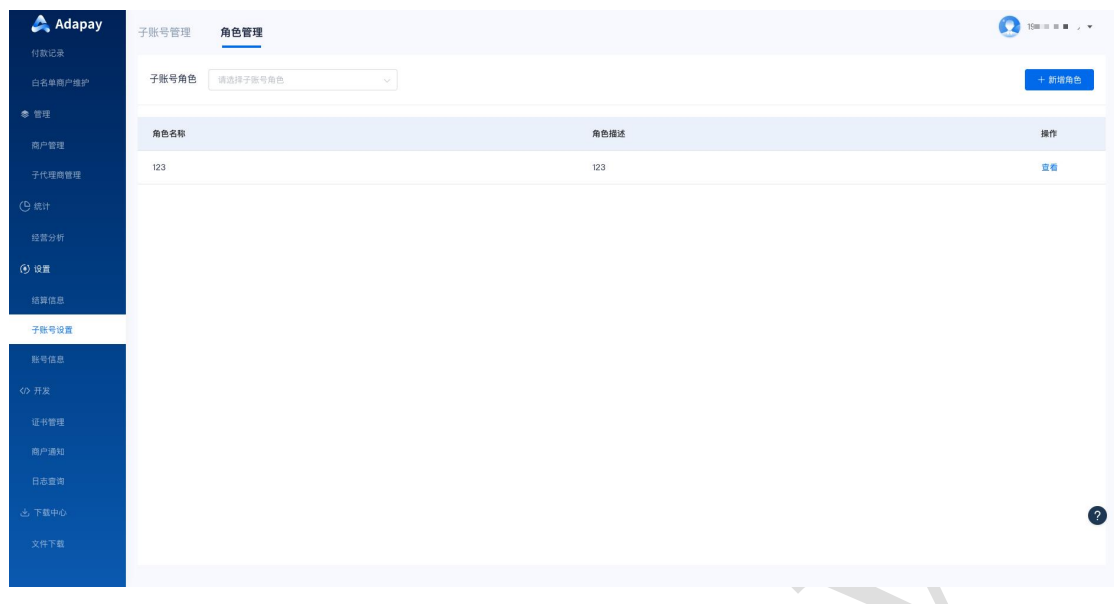

<span id="page-47-0"></span>2.8.3.2 查看角色

点击"查看"按钮,可以查看或编辑该角色所拥有的权限。

#### 功能界面:

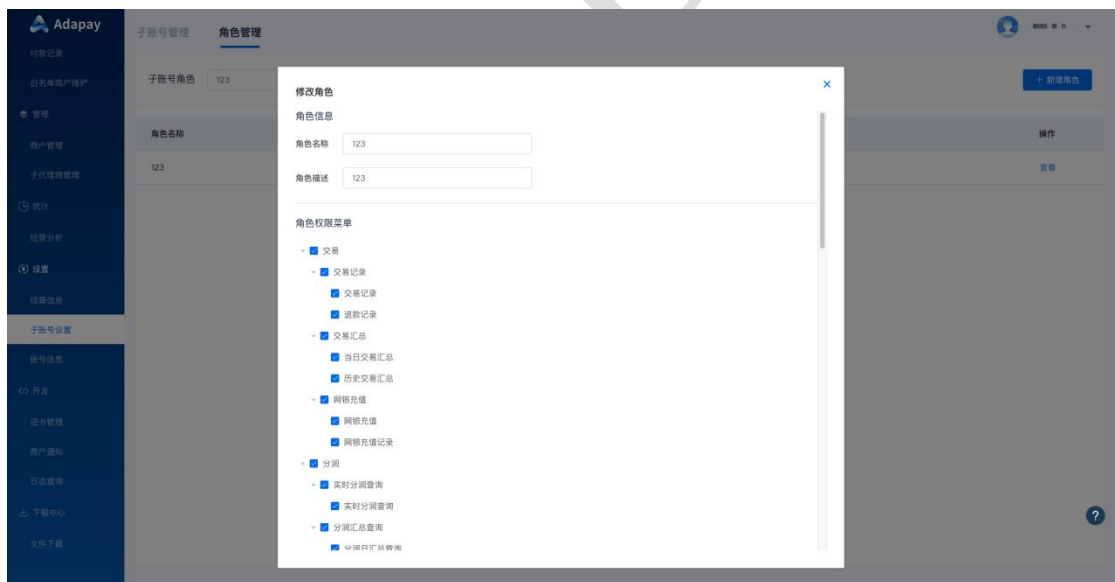

## <span id="page-47-1"></span>2.8.4 账号信息

代理商可以绑定一个手机号,用于获取登录验证码,即使用 A 手机号注册账号后,可 以绑定 B 手机号获取登录验证码, 后续也可修改 B 手机号。

注意:1. 一个手机号只能绑定一个代理商账号。

2. 绑定手机号时,需校验法人身份证号是否正确。

菜单路径:设置 -> 账号信息

功能界面:

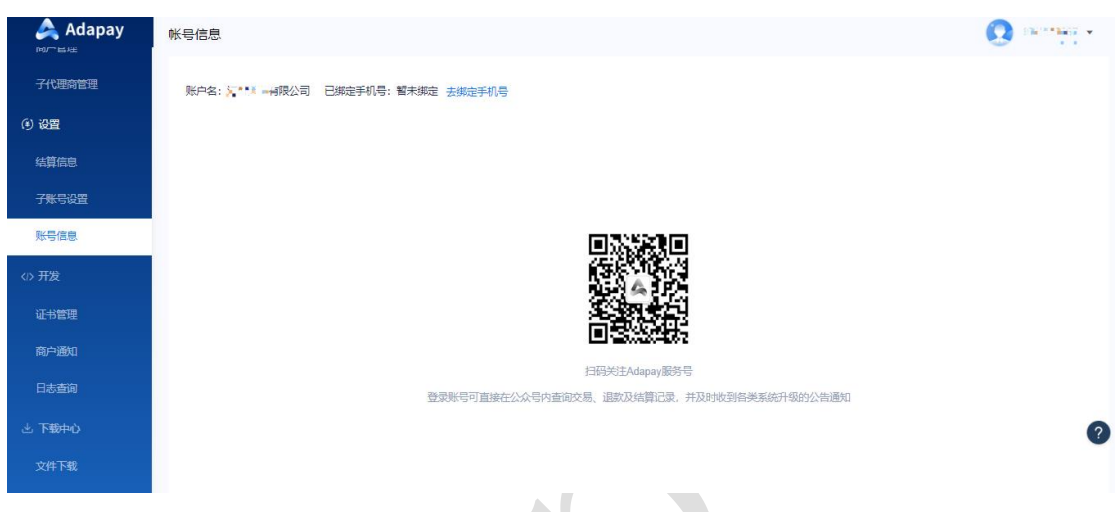

## <span id="page-48-0"></span>2.9 开发

<span id="page-48-1"></span>2.9.1 证书管理

您可以在 代理商控台 –> 开发 –> 证书管理 中获取您的 API\_KEY, 以及设置您的

公钥。如何生成公钥请参考:

**[https://docs.adapay.tech/help/console.html#generatecert](https://docs.adapay.tech/help/console.html)**

菜单路径:开发 -> 证书管理

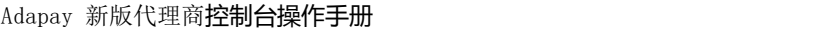

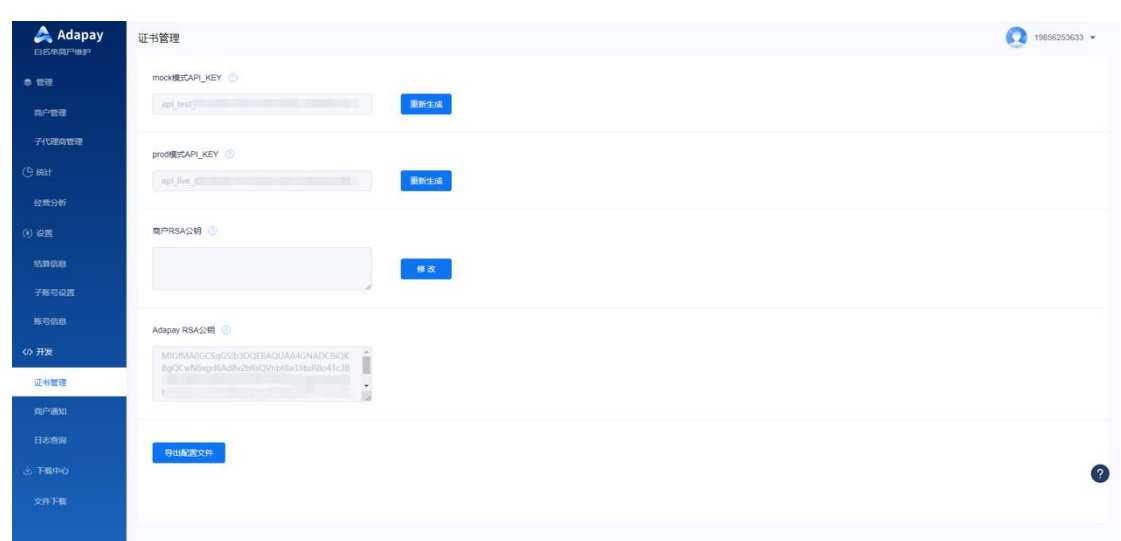

## <span id="page-49-0"></span>2.9.2 商户通知

若贵司商户在使用支付功能时因网络或者其他原因导致异步回调未发送或者发送失败,

可通过代理商控台/商户控台手动重发。

注意:目前仅支持 HTTP(s)异步通知重发。

菜单路径:开发 -> 商户通知

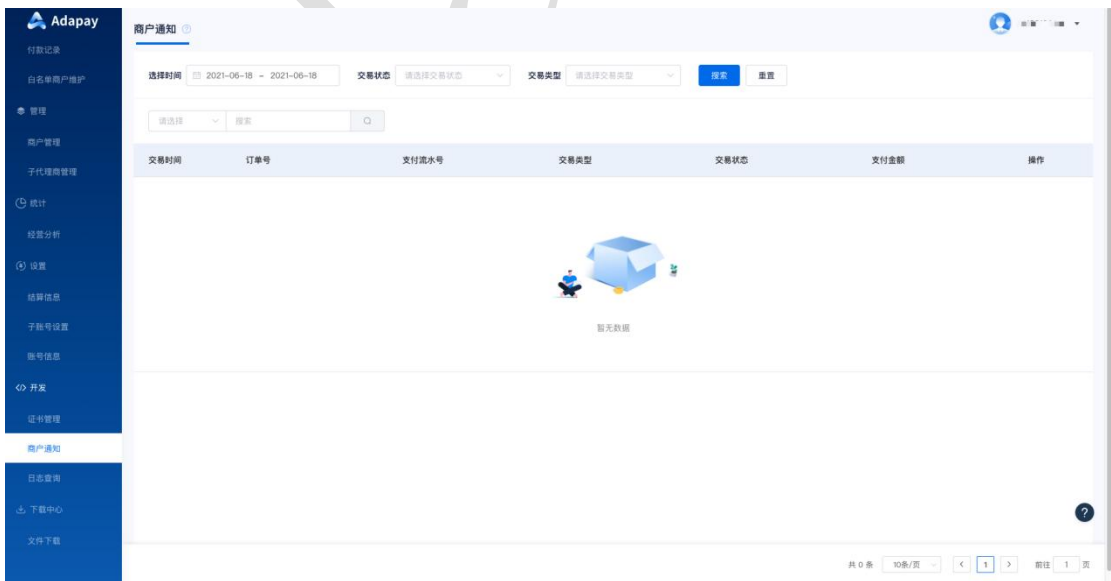

## <span id="page-49-1"></span>2.9.3 日志查询

Adapay 代理商可在控制台上查询各操作员的控台使用日志。

```
菜单路径:开发 -> 日志查询
```
功能界面:

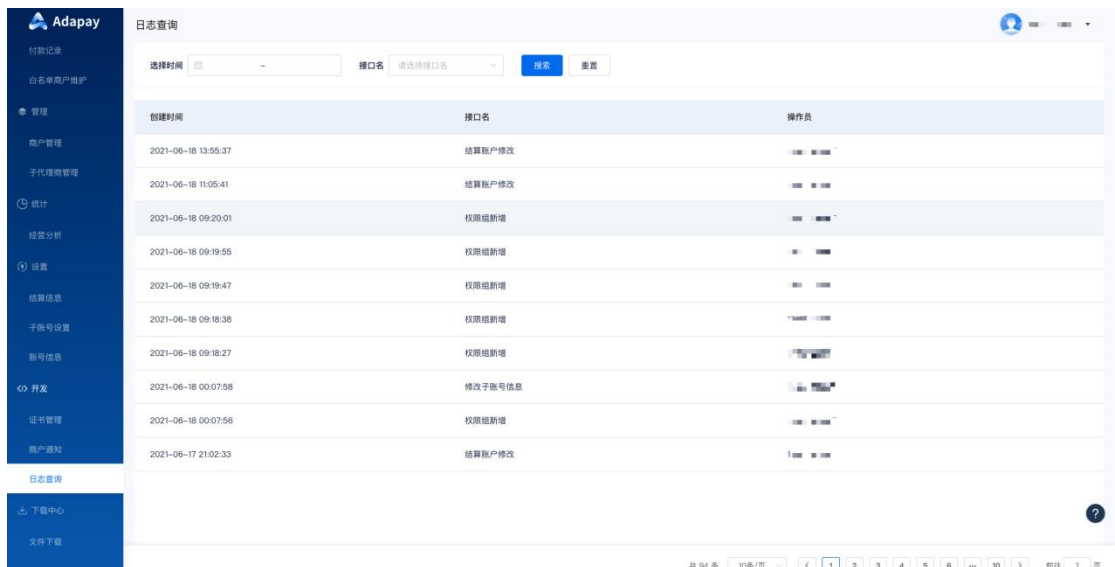

## <span id="page-50-0"></span>2.10 下载中心

<span id="page-50-1"></span>2.10.1文件下载

您可查询文件生成情况,筛选条件有 "时间选择(查询时间范围需小于等于 31 天)"、 "文件类型"、"文件名",再点击"搜索"即可。

可查询的信息:创建时间、文件名、文件类型、文件状态、文件编码、下载类型、操作 等。

"文件状态"为"成功"后,操作栏中会出现下载按钮,点击下载即可下载对应文件。

菜单路径:下载中心 -> 文件下载

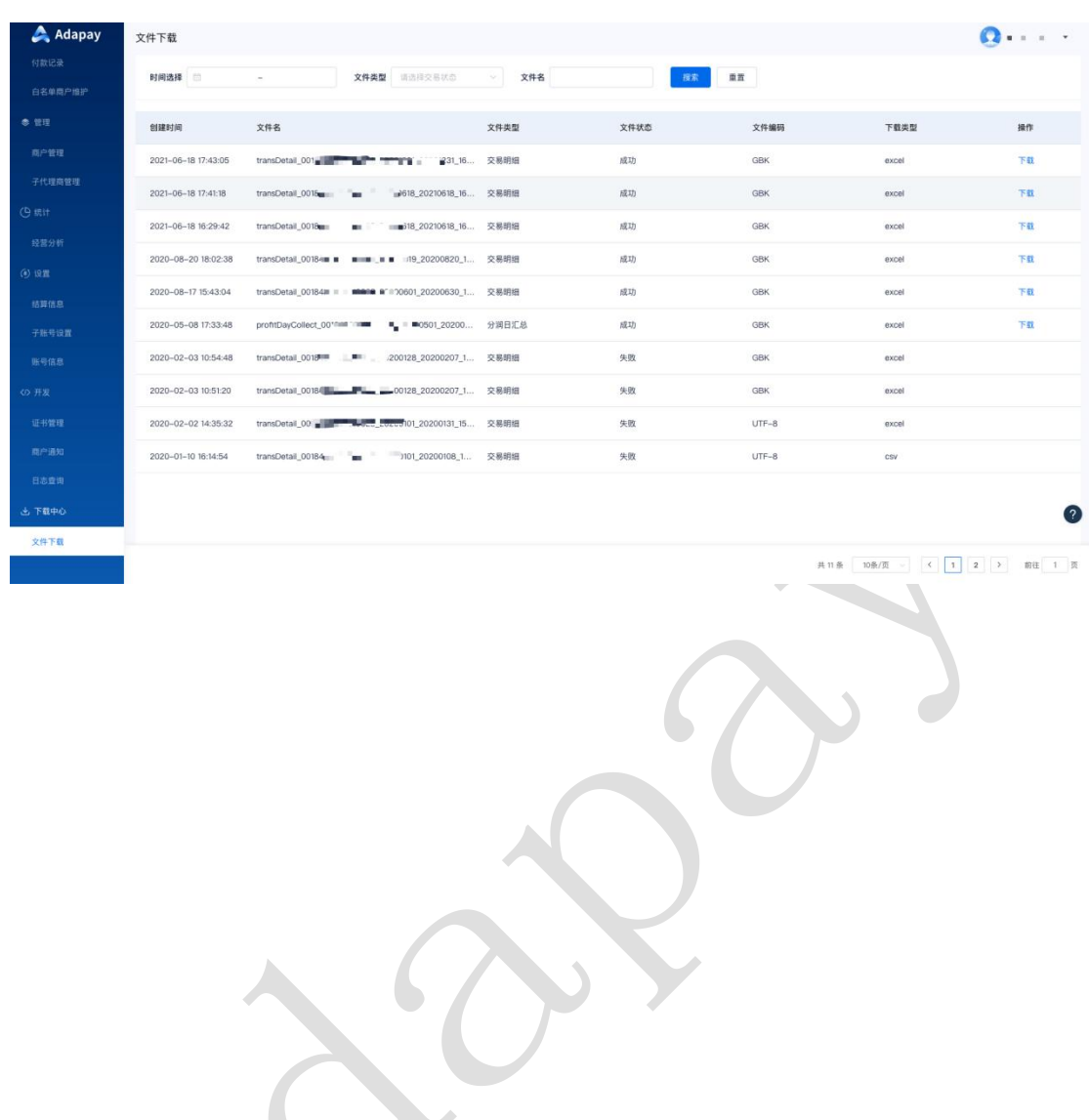

A.

#### Adapay 新版代理商控制台操作手册

## <span id="page-52-0"></span>**3** 支持与服务

若您在使用代理商控台的过程中遇到任何的问题,均可点击控台常驻图标" ? ", 通过 点击"智能在线"、"提交工单"联系我们,也可以点击"我的工单"查看之前提交过的工单 记录, 或是点击"用户手册"查看或下载本手册。

## <span id="page-52-1"></span>3.1 智能在线

智能在线是 Adapay 为您提供的在线咨询平台,您在使用过程中若有问题可在此咨询。

菜单路径:代理商控台常驻图标" " -> 智能在线

## <span id="page-52-2"></span>3.2 工单系统

若您在使用中有任何的问题或建议,您可点击控台常驻图标" ?, 选择"提交工单" 进行反馈, Adapay 技术工程师会及时跟进, 并将结果第一时间反馈给您, 您可在"我的 工单"中查看工单处理进度。

功能界面 1:

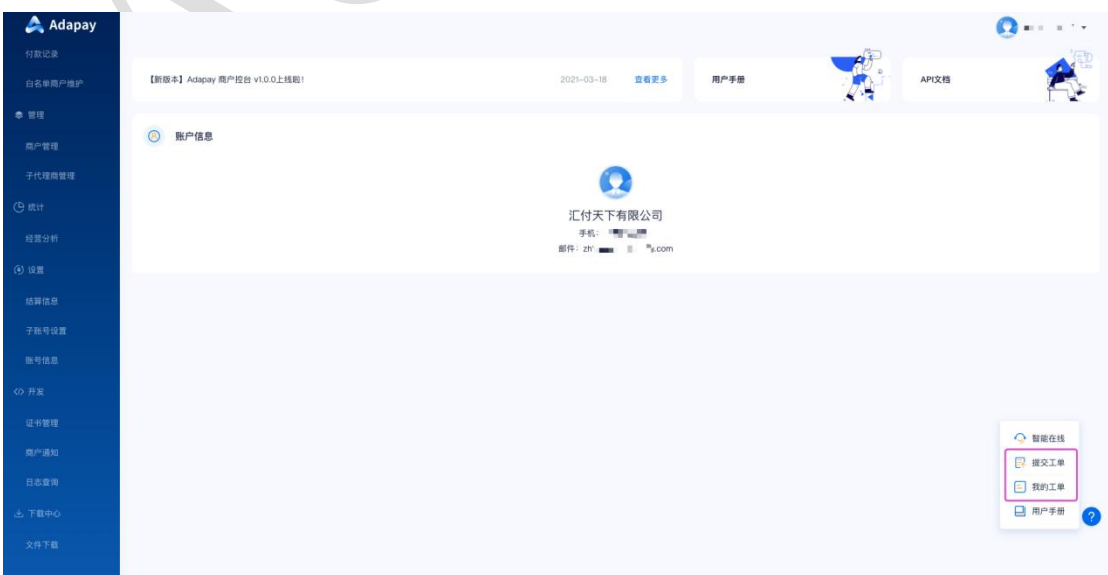

#### 功能界面 2:

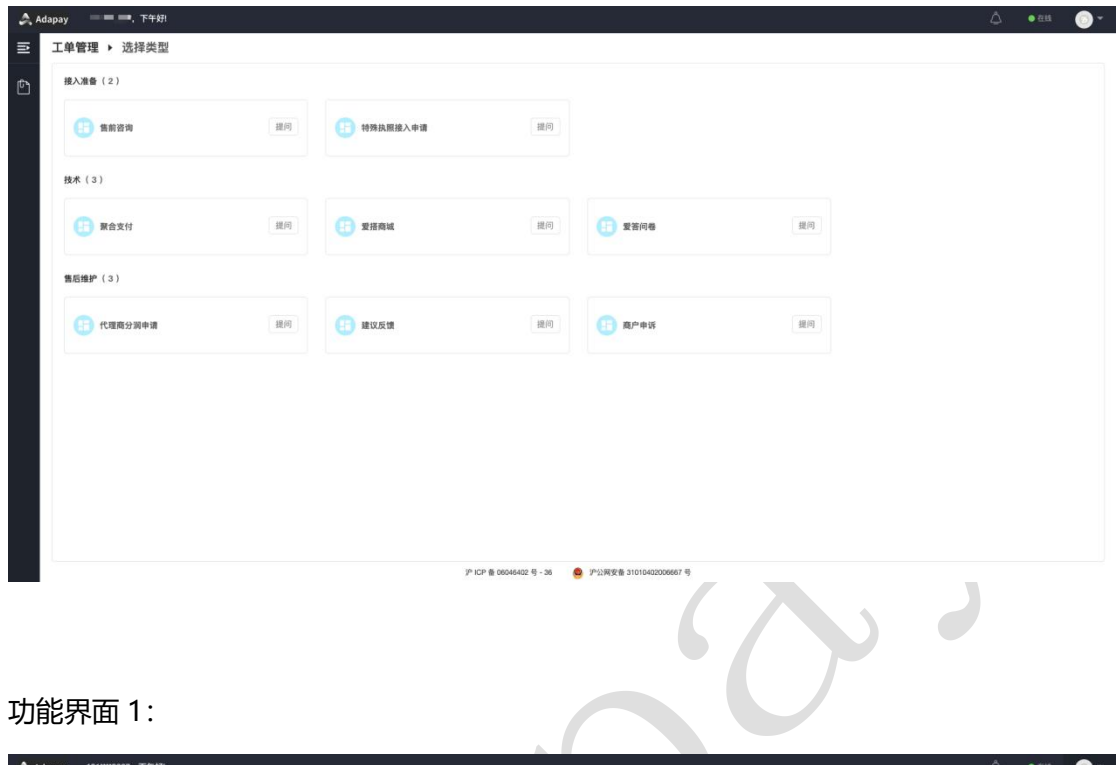

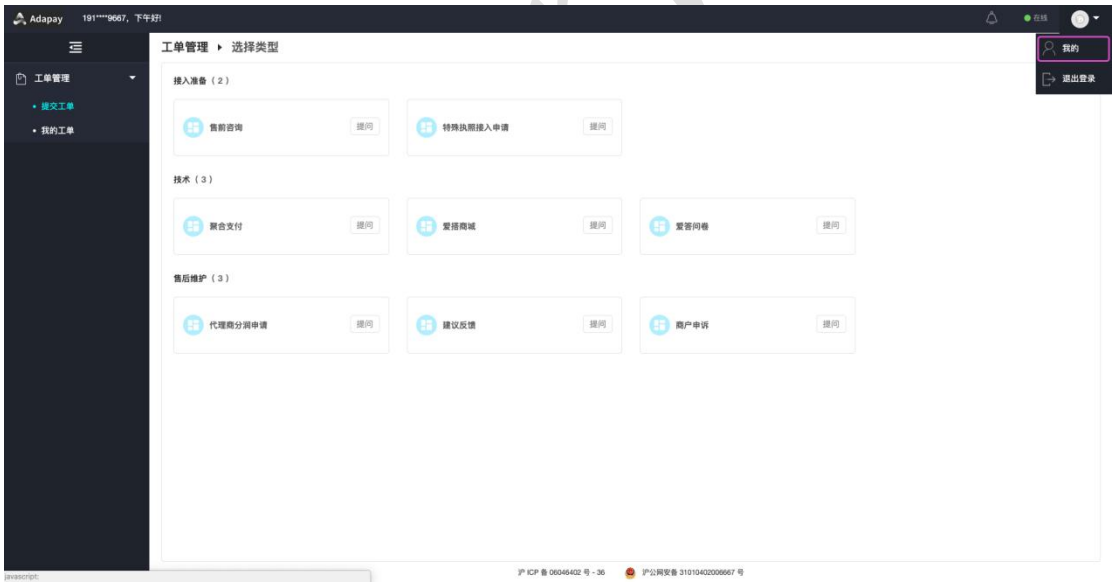

#### 功能界面 2:

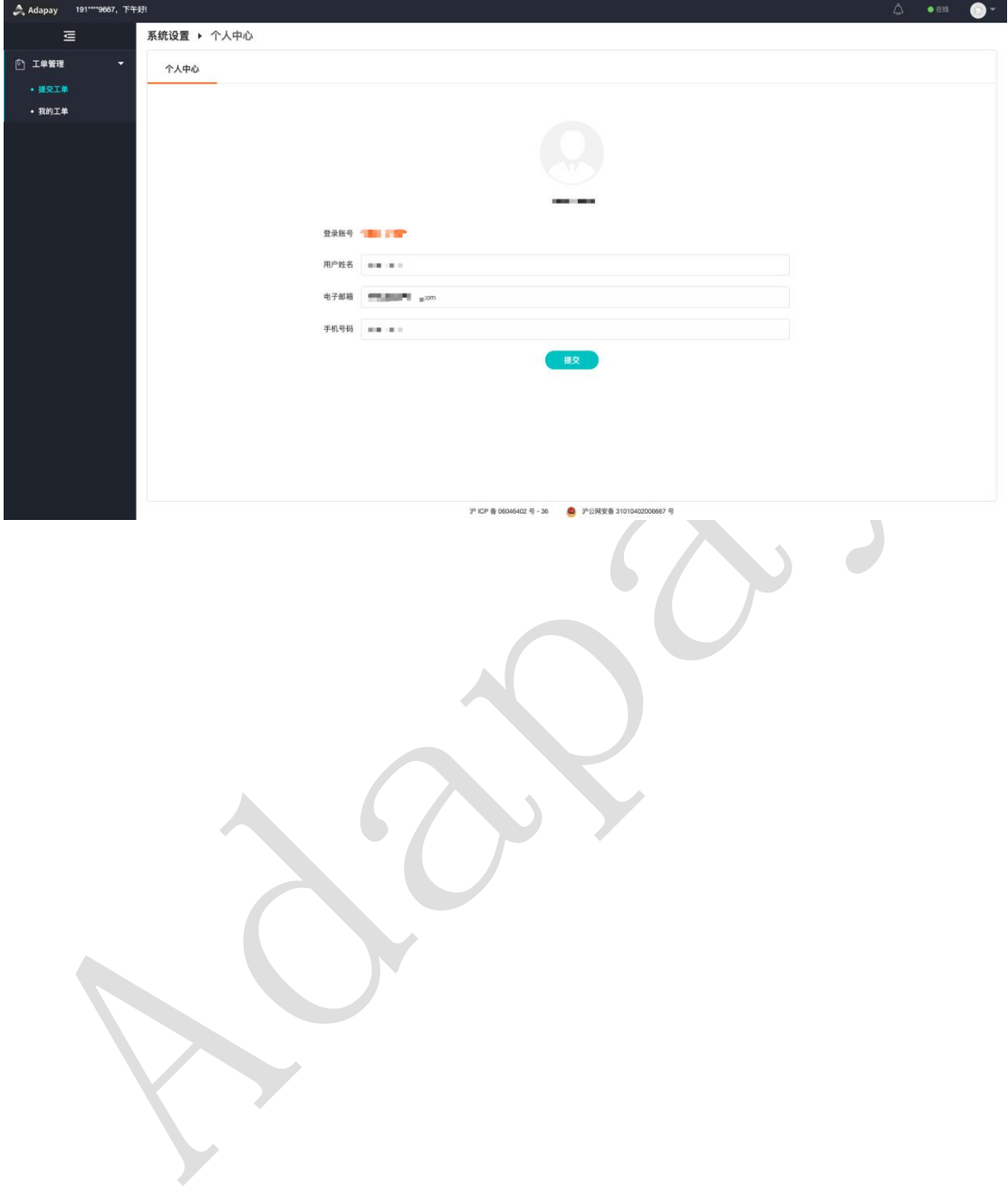

# <span id="page-55-0"></span>**4** 关于汇付

汇付天下于 2006 年 6 月在上海创立,作为一家中国领先的独立第三方支付公司,旨在 通过领先的科技和卓越的运营,提供数字化时代的支付处理和账户结算服务;保护客户数据 资产安全,为客户持续创造价值。秉承这一使命,公司不断提升核心竞争力,并在行业内取 得了不斐的成绩:年交易量突破 1.8 万亿。

公司具备全面、稳健及技术驱动的风险管理能力,能够有效管理和降低各类风险,包括 欺诈、洗钱、法律及合规、IT、流动性及操作风险等,从而保护公司、客户和合作伙伴,并 切实履行各项监管规定。公司的风险损失逐年大幅降低,在业内处于领先地位。

公司持续加强移动互联网、大数据、人工智能、云计算等技术的研发与应用,秉持敏捷 开发、持续交付的技术方法论体系, 顺应 5G 时代的技术发展趋势, 通过多客户端、多屏支 持来提升用户体验,为数字化升级提供强大的技术支持和系统保障。